# Краткая инструкция по охранным системам Force и Vision

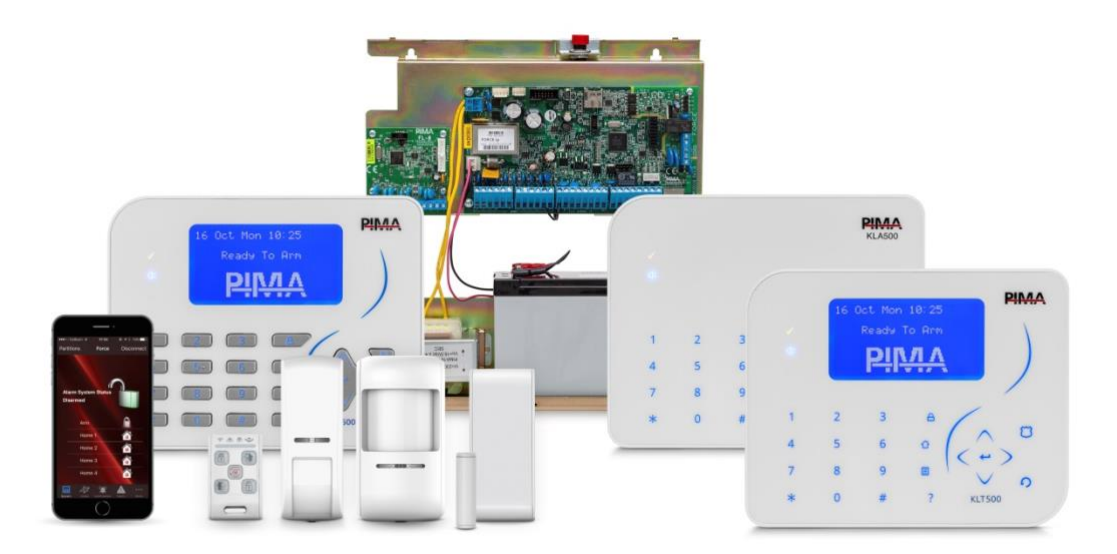

## Охранная система Force

Охранная система Force является профессиональной контрольной охранной панелью, предназначенной для любых типов установок на объектах различной сложности. Система может управляться, как с клавиатур с удобным графическим дисплеем, так и с мобильного приложения для смартфонов Android/iOS, посредством облачного сервиса PIMAlink. При подключении к системе беспроводного расширителя, она превращается в гибридную охранную панель, сочетающую как проводные, так и беспроводные зоны. Встроенные подсказки в разделах меню и полная диагностика всех узлов системы, облегчают ее монтаж и эксплуатацию. Поддержка разделения системы на независимые области с самостоятельным управлением и оповещением по ним, позволяет охранять одной контрольной панелью, несколько независимых территорий. Возможность передачи сигналов на 3 независимые ЦСМ. Обновление прошивки и удаленное программирование прибора без необходимости выезда на объект. Управление внешними устройствами (свет, двери, отопление и др.) с мобильного приложения. Перечисленные выше, а также многие другие возможности данной системы, дают ей неоспоримые преимущества, как для монтажника, так и для пользователя.

Охранная система Force существует в 5 исполнениях:

- контрольная панель Force – максимальная комплектация охранной системы

- контрольная панель Force Lite / Force 32 / Force 32C / Force 16 – упрощенные версии для бюджетных установок.

### Основные возможности системы

- \* В скобках указаны данные для контрольной панели Force Lite / Force 32 / Force 32C / Force 16
	- Гибридная охранная контрольная панель с 8 проводными зонами на плате
	- Расширяется до 144 (64/32/32/16) зон, из которых 64 (24/24/24/8) зоны могут быть беспроводными
	- Максимальное количество проводных зон 144 (40/32/32/16)
	- 2 (1/1/1/1) входа для подключения тамперов на плате прибора
	- 2 (1/1/1/1) выхода сирен на плате прибора
	- Программируемые выходы на плате прибора: Relay (нет в модификациях Force Lite/Force 16), ON/OFF, Alarm
	- До 144 (64/32/32/64) пользователей, каждый из которых имеет свой индивидуальный код
	- До 8 кодов управления, для удаленного/локального управления внешними устройствами
	- До 64 (64/32/32/64) беспроводных радиобрелков
	- До 32 (16/16/16/16) контактов, для получения системных оповещений и тревог
	- До 16 (8/4/4/8) независимых разделов с 16 (8/8/8/8) адресными клавиатурами
	- 4 режима постановки в Дом
	- Память на 1024 события
	- Одновременная работа на 2 беспроводных расширителя одного или 2 производителей (Pima/Maximum Security/Visonic PowerCode) для многоэтажных инсталляций. При этом максимальное количество беспроводных устройств не увеличивается, а соответствует спецификации соответствующей модели прибора
	- Телефонный дозвон на плате прибора (нет в модификациях Force Lite/Force 16)
	- Сетевое подключение (Ethernet) на плате прибора (нет в модификации Force 32)
	- Поддержка одновременной связи по 4 каналам: Телефония (нет в модификациях Force Lite/Force 16), GSM
	- (2G/3G/4G 2-SIM), Сеть (нет в модификации Force 32), Радио дальнего радиуса действия • Протоколы связи:
		- Телефония (Contact ID, NPAF, SIA) (нет в модификациях Force Lite/Force 16)

- GSM (GPRS (Data-IP) - SIA DC-09 (Шаблон событий Contact ID, Шифрование AES-128) / Voice – Contact ID, NPAF, SIA / SMS)

- Сеть (SIA DC-09 (Шаблон событий Contact ID, Шифрование AES-128)) - (нет в модификации Force 32)

- Радио (NPAF, PID)

- Одновременная работа на 3 ЦСМ с возможностью блокировок параметров ЦСМ для ограничения доступа
- Управление системой со смартфонов Android/iOS посредством облачного сервиса PIMAlink
- Удаленный просмотр видео с регистраторов/камер Dahua
- Получение моментальных PUSH-уведомлений
- Получение ссылки на видеоролик тревоги
- Запись видео в память телефона
- Клавиатура с графическим 7-строчным ЖК-дисплеем и дружественным интерфейсом
- Клавиша вызова помощи по различным разделам меню нет необходимости в изучении инструкций
- Сенсорная клавиатура без дисплея для управления системой (бюджетное решение)
- Встроенные тесты и полная диагностика системы с отображением результатов на дисплее клавиатуры (проверка всех типов связи, зон, выходов, отображение токов и напряжений на всех компонентах системы, отображение уровня приема GSM сигнала, отображение уровня приема и состояния батарей беспроводных датчиков и др.)
- Программируемые с клавиатуры прибора значения сопротивлений оконечных резисторов
- Поиск месторасположения расширителей по сигналу от встроенного в расширитель звукового излучателя
- Возможность локального/удаленного обновления прошивки прибора
- ПО Force Manager для локального/удаленного программирования системы

#### Технические характеристики системы:

- Максимальное вых. напряжение/ток: 13.8B DC/1.1A (750 мА в модификациях Force Lite / Force 32/32C / Force 16)
- Значения оконечных резисторов (поддержка 1 или 2 оконечных резисторов): программируемые
- Номиналы резисторов в комплекте поставки:  $\bullet$ 
	- Оконечные  $16$  шт.  $10k\Omega$ 
		- Сирены 2 шт. 2kΩ
		- Удвоение зон 8 шт.  $5.1$  k $\Omega$
- Напряжение питания АС: 16.5В / 2.4А (14В / 2А в модификациях Force Lite / Force 32 / Force 32С / Force 16)  $\bullet$
- Ток покоя платы прибора: до 50мА
- Реле: ЗА / 125В АС / ЗОВ DC  $\bullet$
- Диапазон рабочих температур: от -10 до +50 °С  $\bullet$
- Относительная влажность (макс.): 93%, без конденсации

## Печатная плата контрольной панели Force / Force 32 / Force 32С. Диаграмма подключений

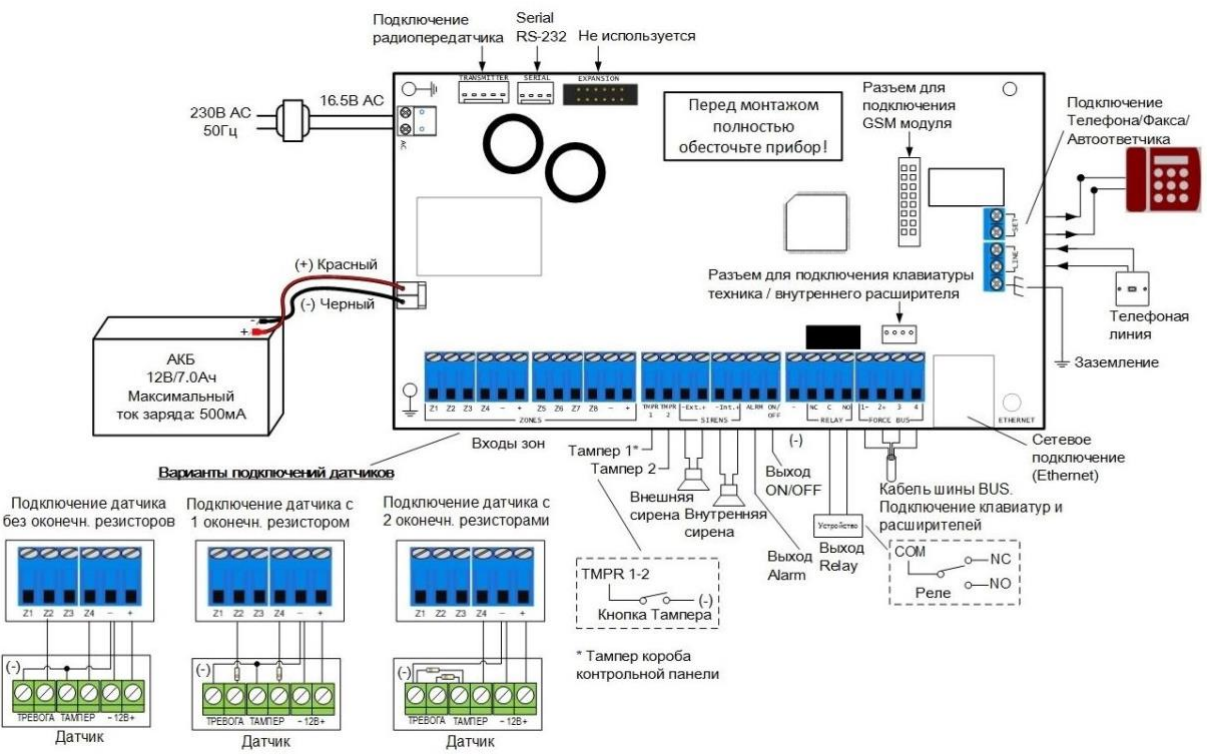

Оба оконечных резистора, поставляемые в комплекте с контрольной панелью, имеют номинал 10 кОм Подключение внешних устройств к выходам типа ОК

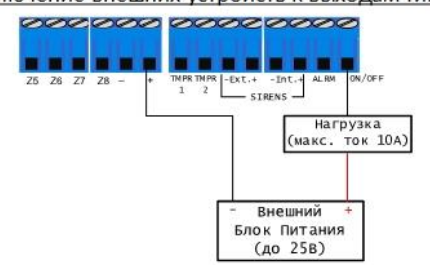

В модификации Force 32 сетевое подключение (Ethernet) используется только для подключения к ПО Force Manager для загрузки/считывания параметров и обновления прошивки прибора. При этом невозможно использовать сервис PIMAlink.

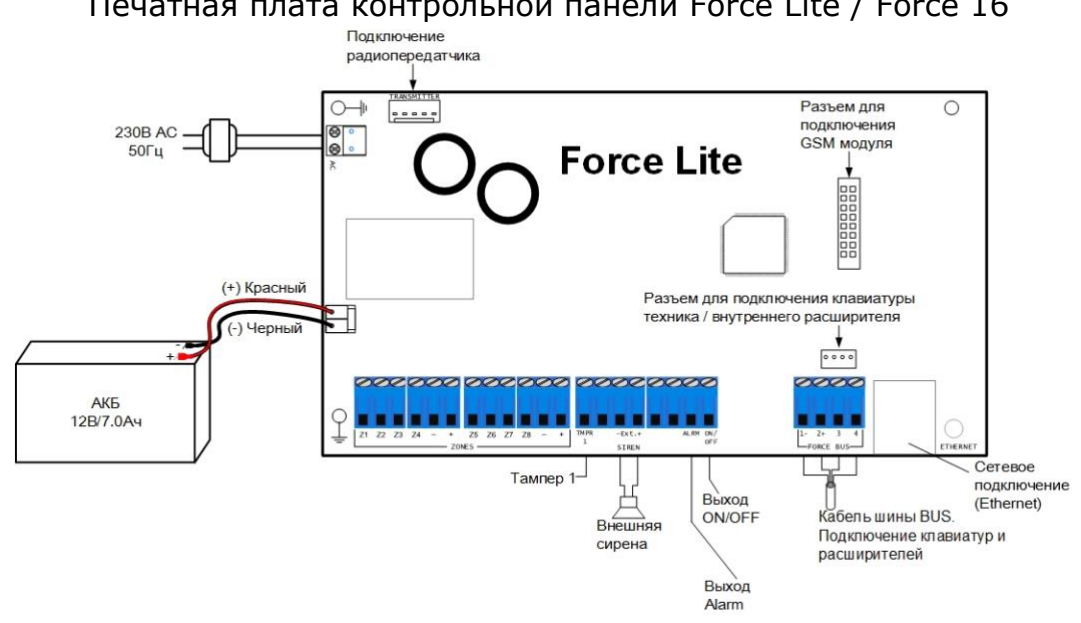

## Печатная плата контрольной панели Force Lite / Force 16

# Диаграмма подключений периферии к контрольной панели Force

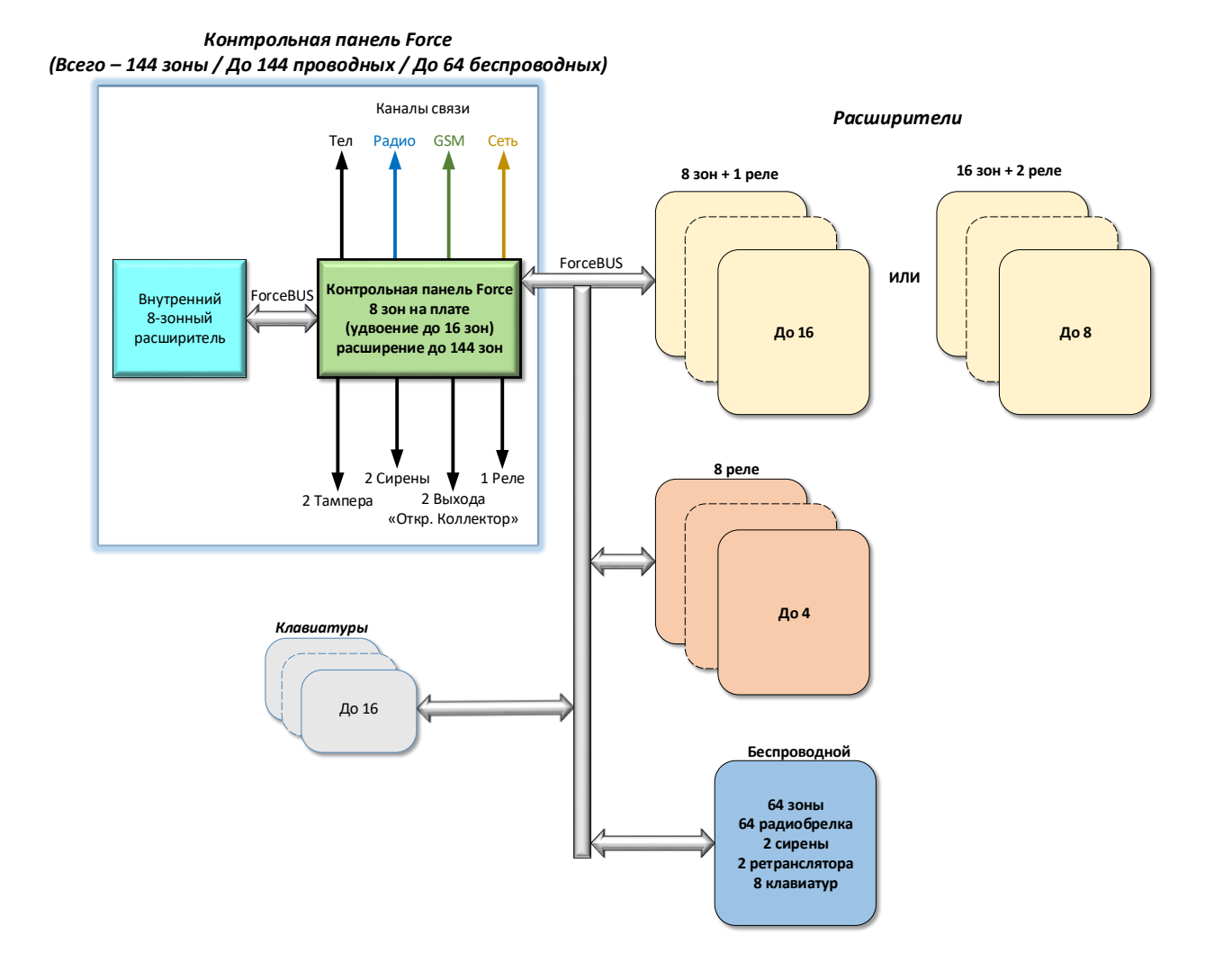

# Диаграмма подключений периферии к контрольной панели Force Lite

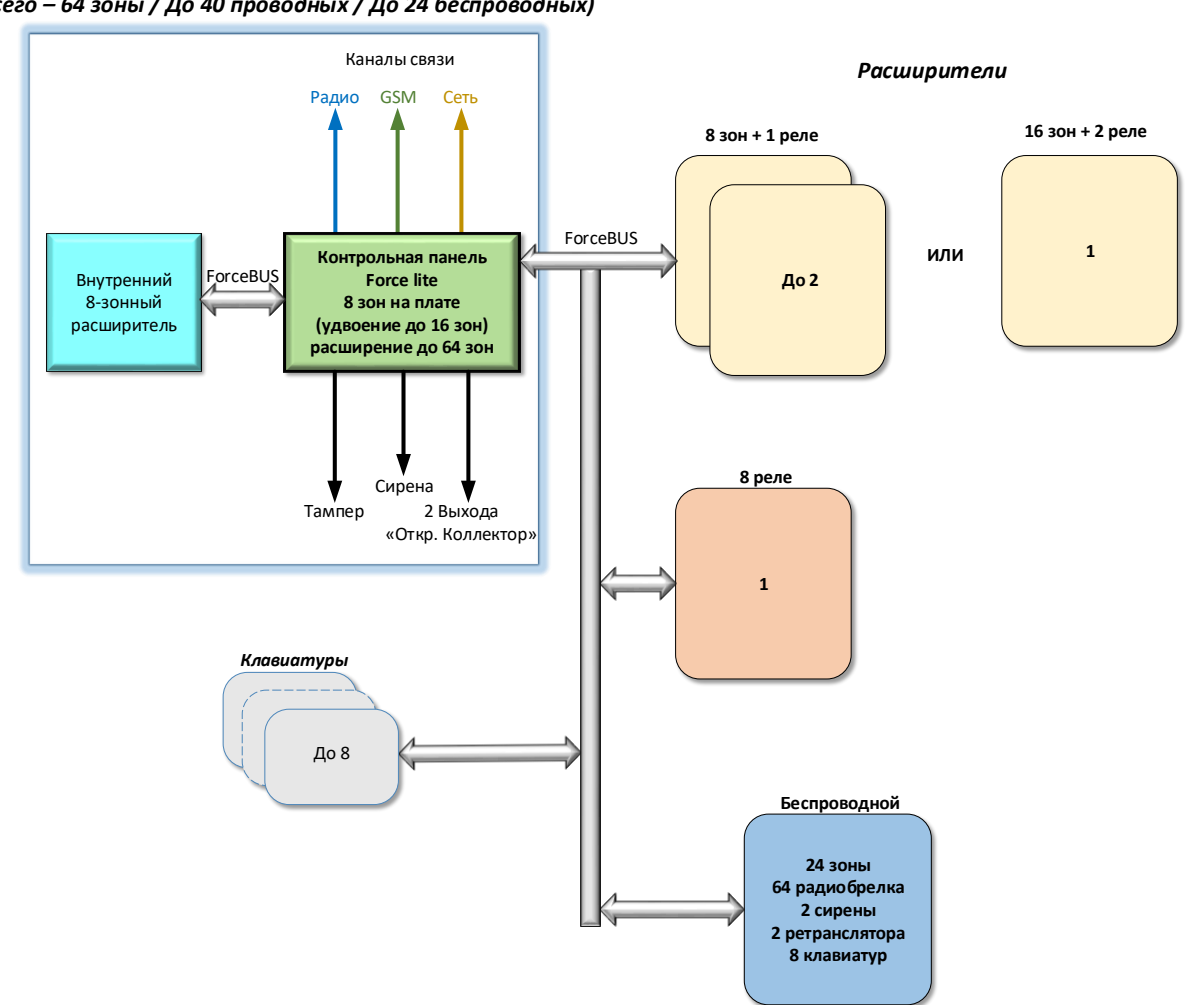

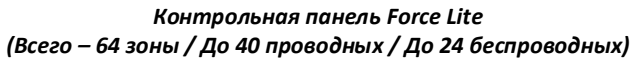

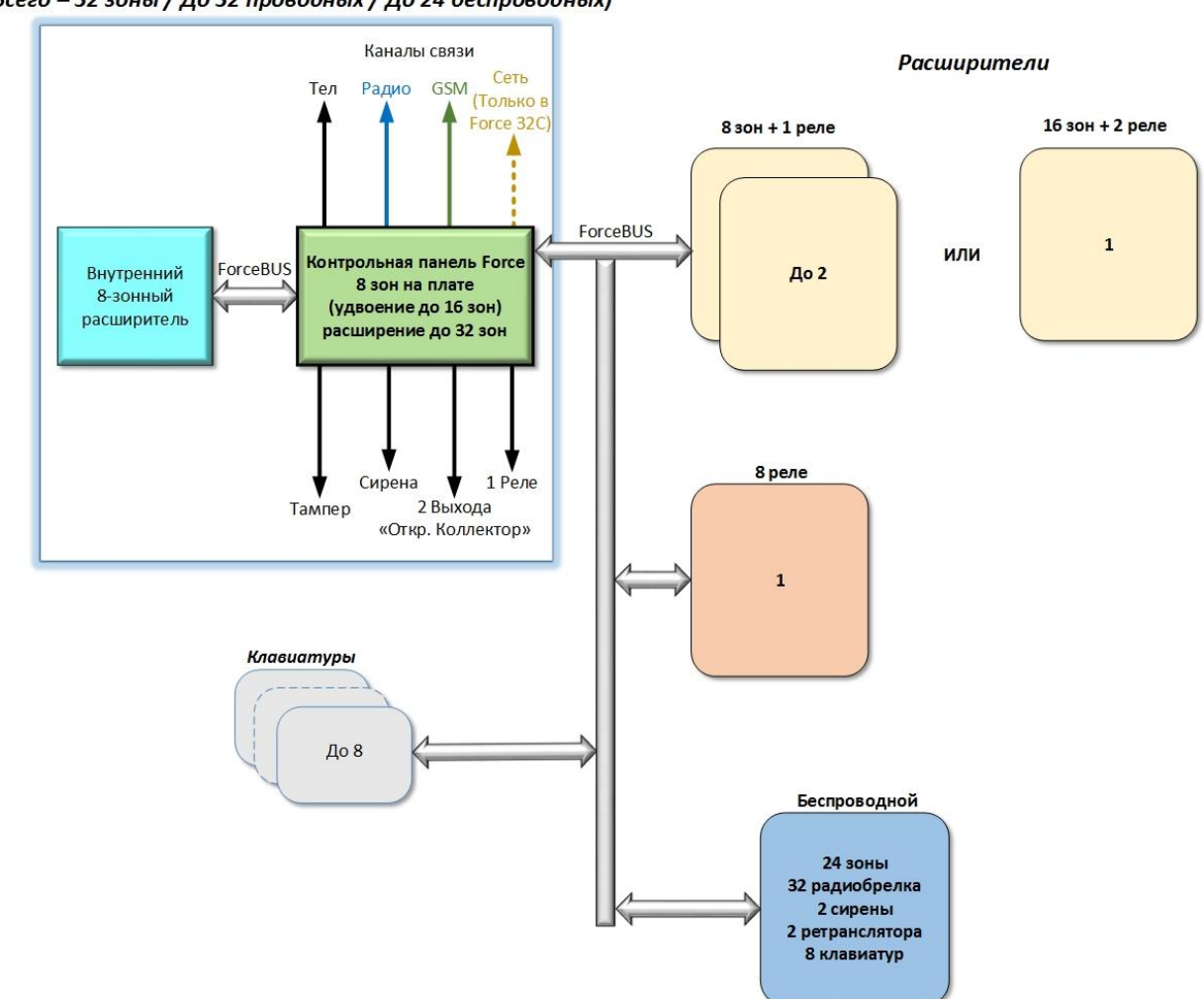

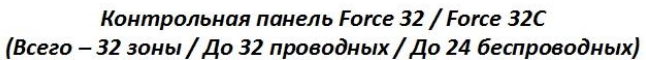

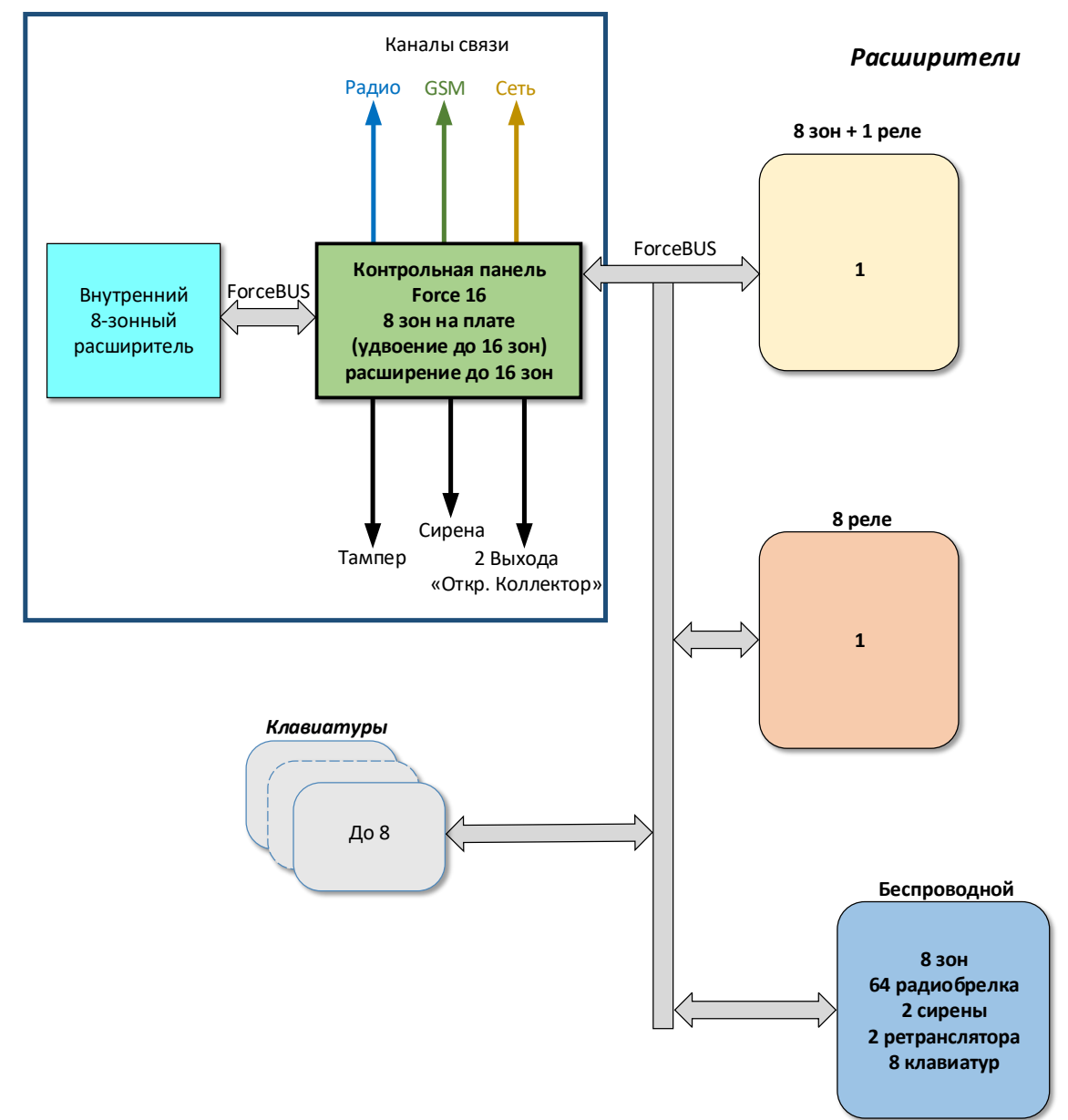

*Контрольная панель Force 16 (Всего – 16 зон / До 16 проводных / До 8 беспроводных)*

# Короб контрольной панели Force / Force Lite / Force 32 / Force 32C/ Force 16. Габаритные, монтажные и посадочные размеры

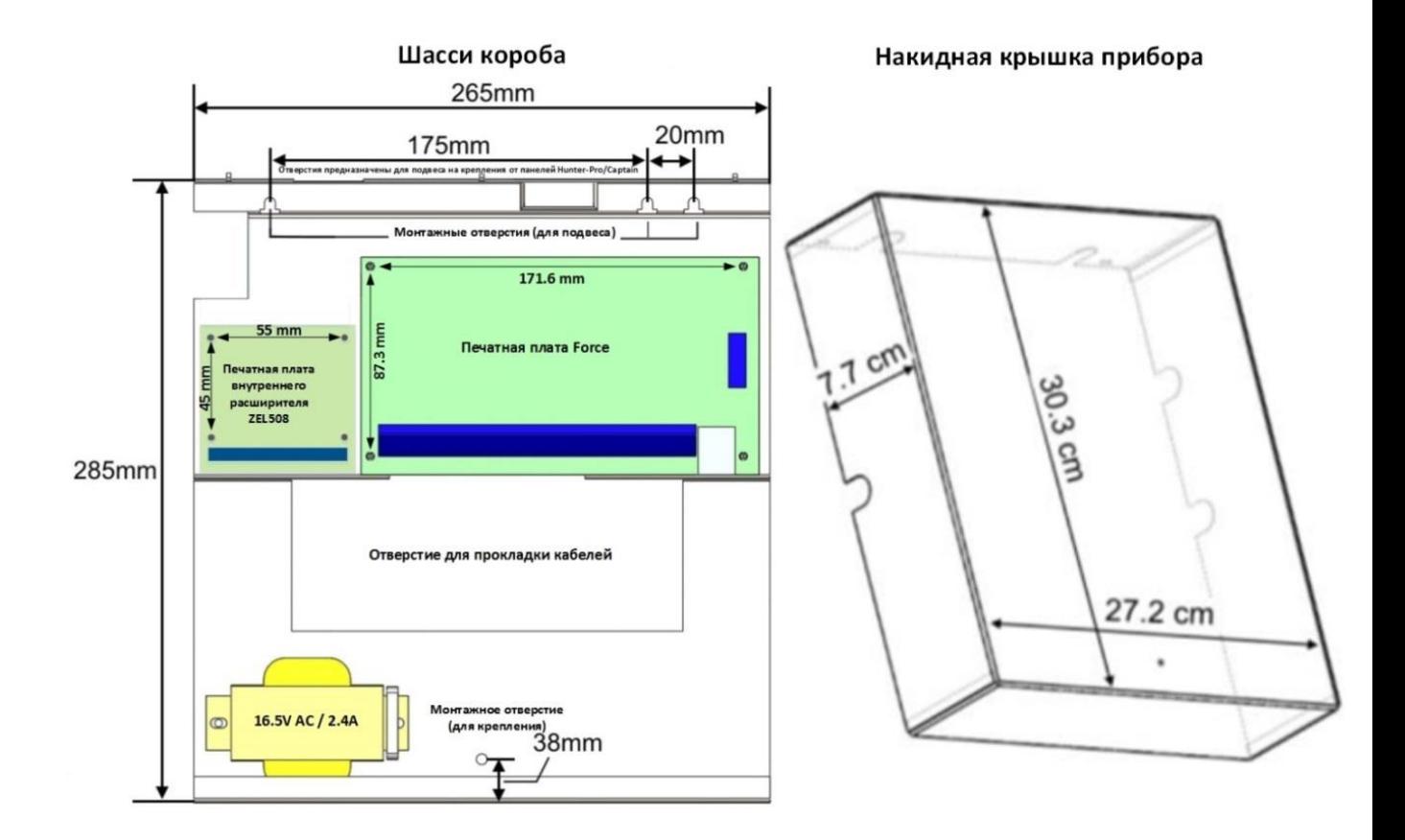

В контрольных панелях Force Lite / Force 32 / Force 32C и Force 16 установлен трансформатор 14В AC / 2A

## Охранная система Vision

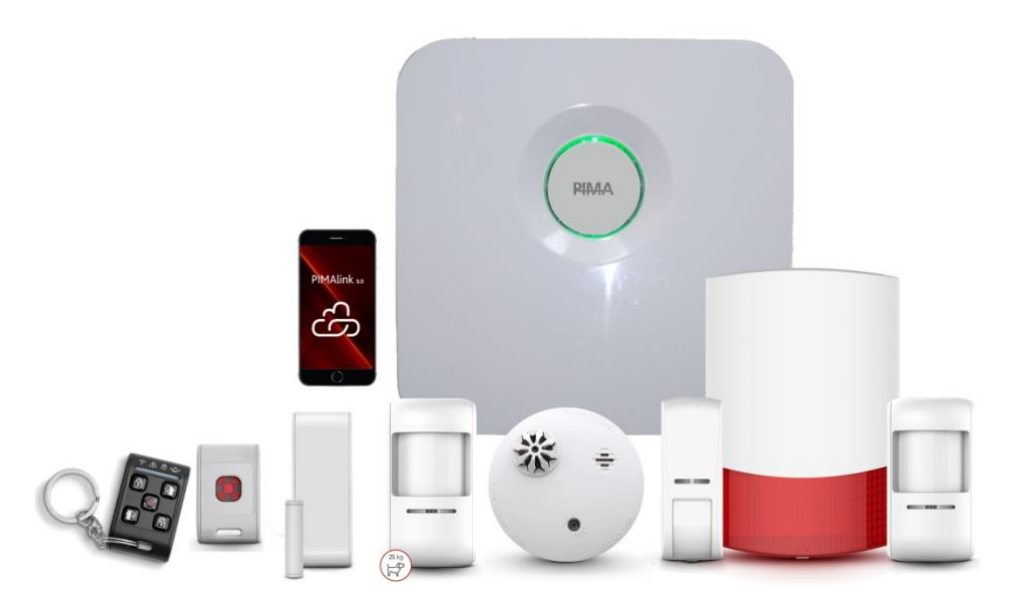

Охранная система Vision является профессиональной беспроводной контрольной панелью и предназначена для охраны частных объектов, а также мелких и средних офисных помещений. Система может управляться, как с беспроводных клавиатур / радиобрелков, так и с мобильного приложения для смартфонов Android/iOS, посредством облачного сервиса PIMAlink. Поддержка разделения системы на независимые области с самостоятельным управлением и оповещением по ним, позволяет охранять одной контрольной панелью, несколько независимых территорий. Возможность передачи сигналов на 3 независимые ЦСМ. Линейка беспроводной периферии PIMA включает ПИК датчик, электронный занавес, ПИК датчик, не реагирующий на животных до 25 кг, а также технологические датчики, такие как датчик дыма, газа и протечек, различные брелоки, тревожные кнопки и др.

Беспроводные периферийные устройства работают по протоколу PIMA FastLink, который обеспечивает максимальную безопасность и дальность радиосвязи при минимальном электропотреблении. Все устройства просты в установке и настройке, имеют длительный срок службы батареи (до 3 лет при типовой эксплуатации) и защищены тампером от несанкционированного вскрытия. Аксессуары имеют современный дизайн и прекрасно впишутся в любой интерьер.

Обновление прошивки и удаленное программирование прибора без необходимости выезда на объект. Перечисленные выше, а также многие другие возможности данной системы, дают ей неоспоримые преимущества, как для монтажника, так и для пользователя.

## Основные возможности системы

- Беспроводная охранная контрольная панель
- Максимальное количество беспроводных зон 64
- Поддержка беспроводных клавиатур
- До 64 пользователей
- До 64 беспроводных радиобрелков
- До 16 контактов, для получения системных оповещений и тревог
- До 8 независимых разделов с 8 адресными беспроводными клавиатурами
- 4 режима постановки в Дом
- Память на 1024 события
- 2 тампера на плате прибора
- Возможность подключения до 2 беспроводных сирен
- Поддержка до 2 репитеров (звезда)
- Сетевое подключение (Ethernet) на плате прибора
- Телефонный дозвон подключаемый модуль
- Wi-Fi подключаемый модуль
- Сотовая связь (2G/3G/4G 2-SIM) подключаемый модуль
- Протоколы связи:
	- Телефония (Contact ID, NPAF, SIA)

- GSM (GPRS (Data-IP) - SIA DC-09 (Шаблон событий Contact ID, Шифрование AES-128) / Voice – Contact ID, NPAF, SIA / SMS)

- Сеть (SIA DC-09 (Шаблон событий Contact ID, Шифрование AES-128))
- Одновременная работа на 3 ЦСМ с возможностью блокировок параметров ЦСМ для ограничения доступа
- Управление системой со смартфонов Android/iOS посредством облачного сервиса PIMAlink
- Удаленный просмотр видео с регистраторов/камер Dahua
- Получение моментальных PUSH-уведомлений
- Получение ссылки на видеоролик тревоги
- Запись видео в память телефона
- Возможность локального/удаленного обновления прошивки прибора
- ПО Force Manager для локального/удаленного программирования системы

Технические характеристики системы:

- Рабочая частота (МГц): 433.92 или 868.95 (в зависимости от модификации контрольной панели)
- Напряжение питания 110-240 В AC встроенный блок питания, либо внешний блок питания 12 В DC / 1А
- Встроенная АКБ 2 шт. 18650 (3.7 В каждая), 3.3 Ач, Lithium-ion
- Потребление:
	- плата прибора: 85-160 мА (в зависимости от напряжения питания)
	- телефонный модуль: 10 мА
	- сотовый модуль: 50-150 мА (в зависимости от поколения)
	- модуль Wi-Fi: 110-160 мА (в зависимости от напряжения питания)
- Время работы от АКБ (3300 мАч): 12-30 ч (в зависимости от подключенных модулей)
- Диапазон рабочих температур: от -10 до +50 °C
- Относительная влажность (макс.): 90%, без конденсации

### Контрольная панель Vision. Модули, подключения и индикация

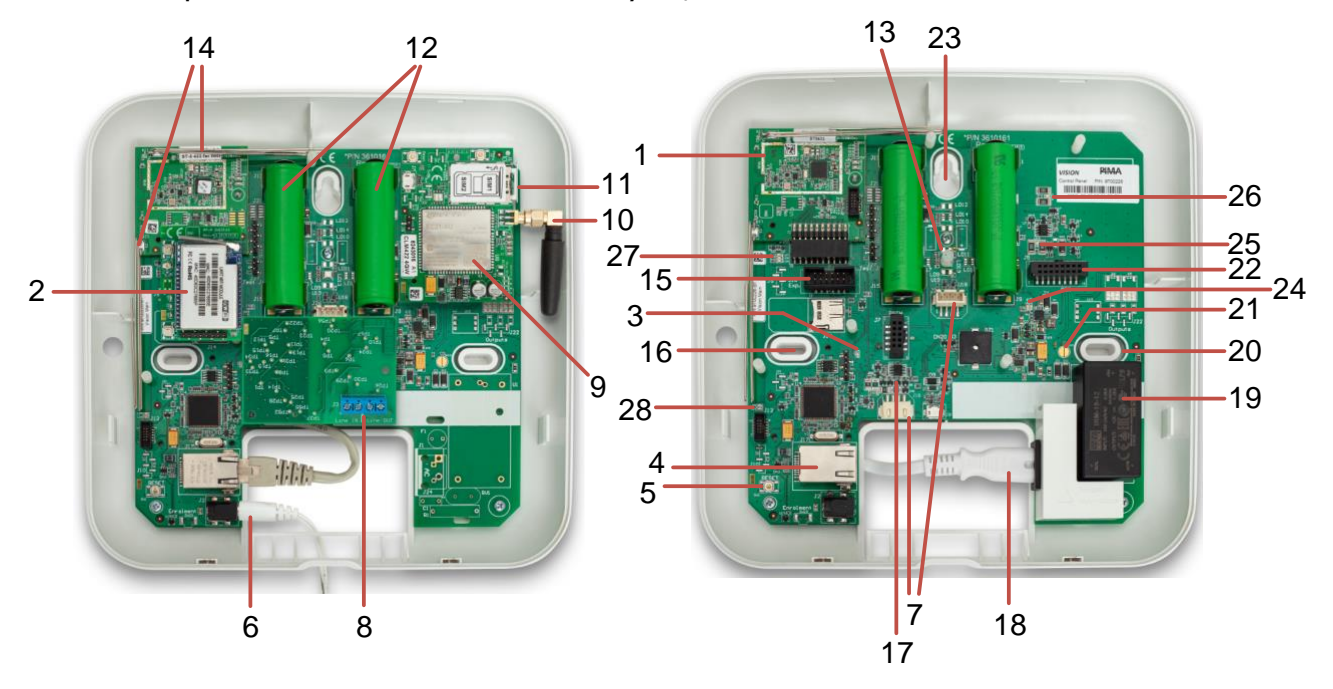

- 1. Беспроводной трансивер (встроен на плате прибора)
- 2. Модуль Wi-Fi<br>3. Синий светол
- 3. Синий светодиод (мигает) центральный процессор функционирует исправно
- 4. Сетевое подключение (Ethernet). Используется также для подключения модуля Wi-Fi
- 5. Кнопка сброс (Reset). Используется для прерывания питания (AC и DC) при необходимости перезагрузки системы
- 6. Подключение внешнего блока питания DC (в зависимости от модификации прибора)
- 7. Разъем для подключения клавиатуры с ЖКД для программирования.
- Данная клавиатура необходима для программирования прибора и не может использоваться при эксплуатации системы!
- 8. Модуль телефонного дозвона
- 9. Сотовый модуль (2G/3G/4G)
- 10. Антенна сотового модуля (тип подключения SMA)
- 11. Лоток SIM-кард
- 12. АКБ
- 13. Светодиоды статусов системы (видны на лицевой панели):
	- Зеленый (горит) система снята с охраны
	- Красный (горит) система на охране
		- Красный, когда поставлен или Зеленый когда снят мигает отсутствует основное питание AC
- 14. Антенны трансивера
- 15. Разъем для подключения модуля Wi-Fi
- 16. Монтажное отверстие
- 17. Разъем для подключения модуля телефонного дозвона
- 18. Подключение внешнего блока питания AC (в зависимости от модификации прибора)
- 19. Встроенный блок питания AC/DC
- 20. Монтажное отверстие + «Нокаут» заднего тампера
- 21. Контактная площадка переднего тампера
- 22. Разъем для подключения сотового модуля
- 23. Монтажное отверстие
- 24. Зарядка (красный/зеленый)
	- Зеленый (горит) механизм зарядки активен
	- Красный + Зеленый (горят) процесс зарядки
	- Погашены зарядка завершена (или завершен 6 часовой таймер зарядки)
- 25. Неисправность левой батареи (красный горит)
- 26. Неисправность правой батареи (красный горит)
- 27. Статусы трансивера:
	- Зеленый (горит) связь по шине от трансивера к процессору (BUS)
	- Оранжевый (мигает) связь по шине от процессора к трансиверу (BUS)
	- Синий (мигает) принят сигнал от беспроводного устройства
- 28. Статус сетевой активности (2 светодиода):
	- Зеленый (горит) сеть подключена
	- Оранжевый (мигает) активность по сети

### Краткая справка по клавиатурам KLR/KLT500

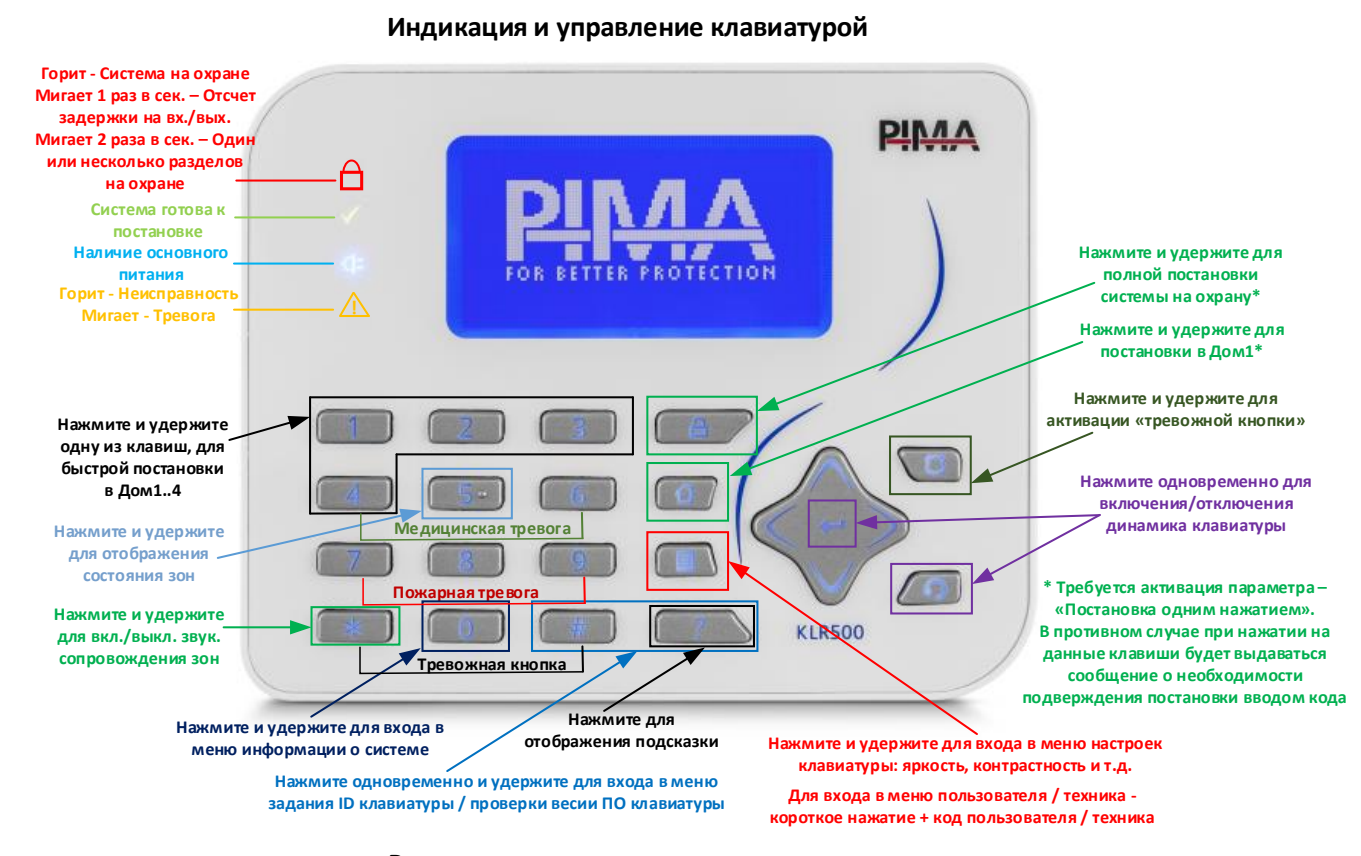

**Расположение символов на клавиатуре**

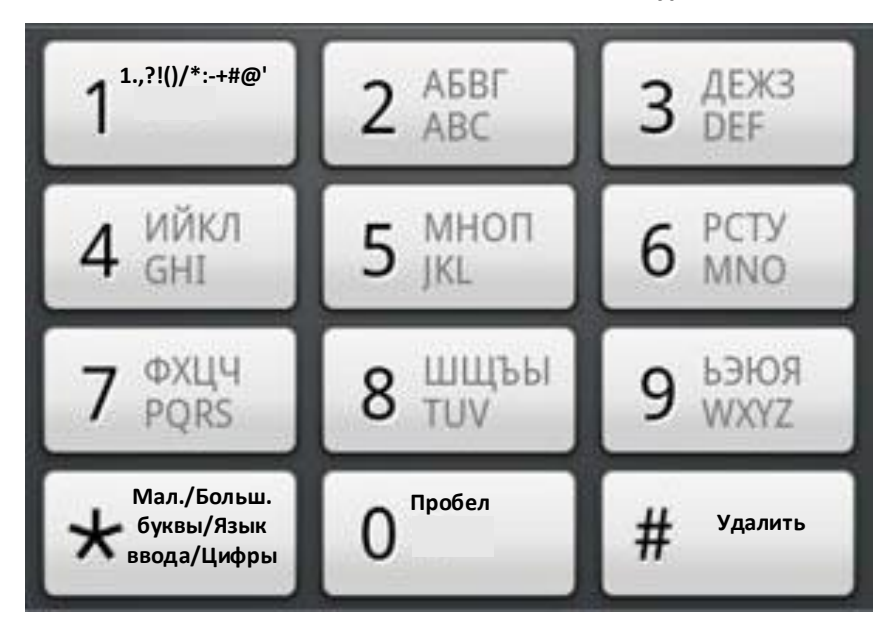

### Клавиши оперативного доступа в меню

#### Клавиша:

«6» - нажмите и удержите –> введите Код пользователя/Главный код – откроется меню «Удаленное обслуживание» «7» - нажмите и удержите –> введите Код пользователя/Главный код – откроется окно «Разделы «На охране»» «8» - нажмите и удержите –> введите Код пользователя/Главный код – откроется окно «Сопряжение с PIMAlink» и будет получен код сопряжения

## Краткая справка по клавиатуре KLA500

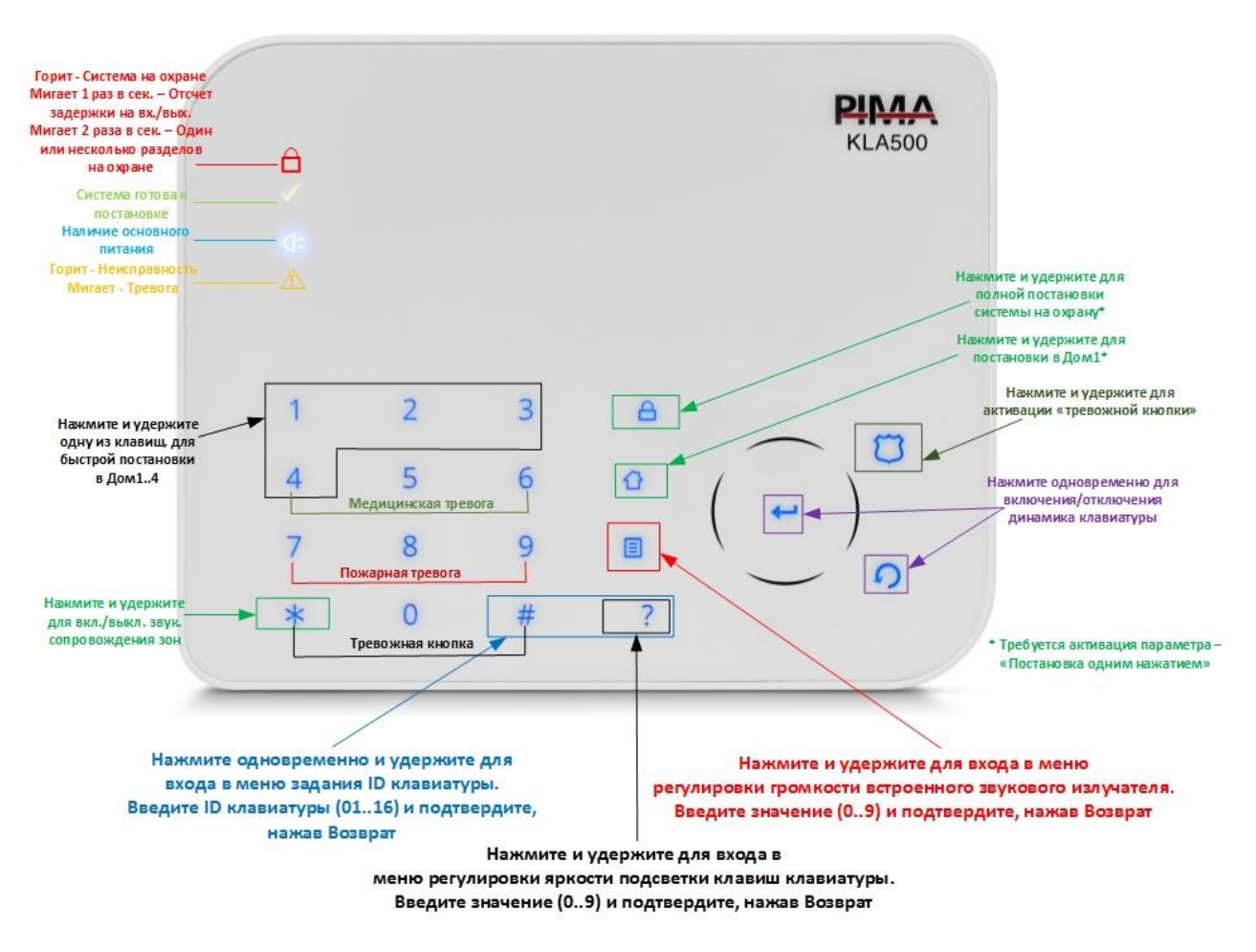

Все остальные клавиши, аналогичны клавишам клавиатур с дисплеем KLR/KLT500. Данная клавиатура не заменяет клавиатуру с дисплеем во время монтажа и программирования системы и предназначена только для постановок/снятий.

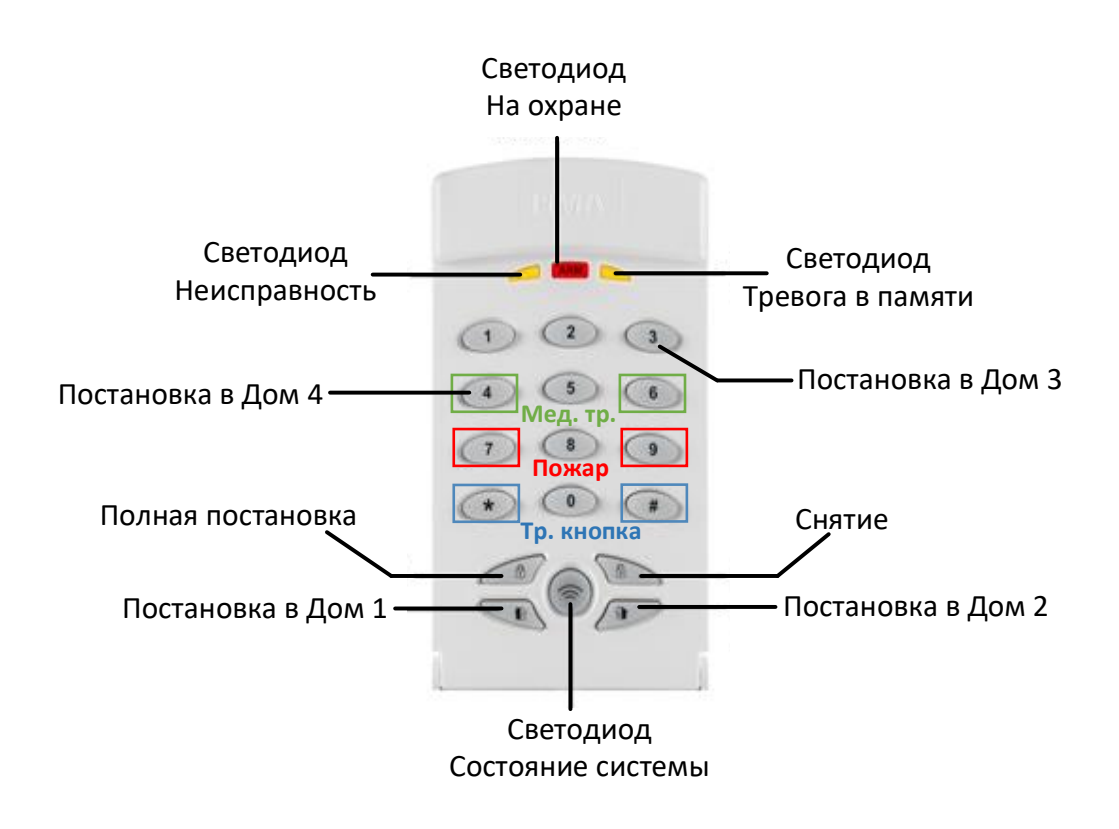

В верхней части клавиатуры KAS расположены 3 светодиода, кратковременно (на 3 с) отображающие реакцию системы на различные действия. Например, когда система будет ставиться или сниматься с охраны, светодиод Тревога в памяти будет зажигаться, если до данного действия контрольной панелью была зафиксирована тревога, если же были какие-либо неисправности, то загорится светодиод Неисправность. Светодиод Состояние системы показывает стоит ли система на охране, а также наличие неисправностей. Возможные системные статусы описаны в таблице ниже.

### Индикация

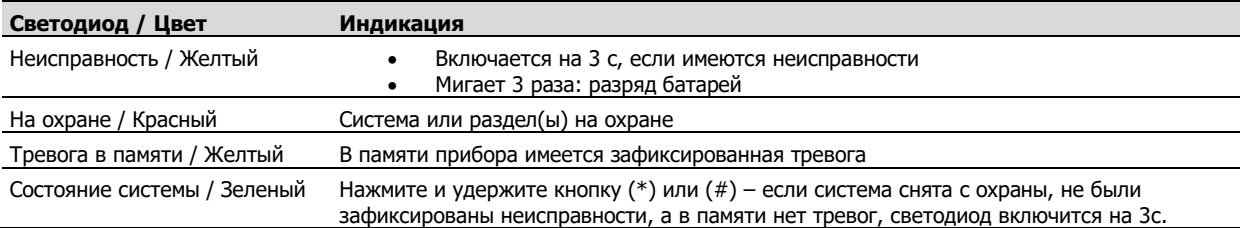

### Клавиши Постановок/Снятий

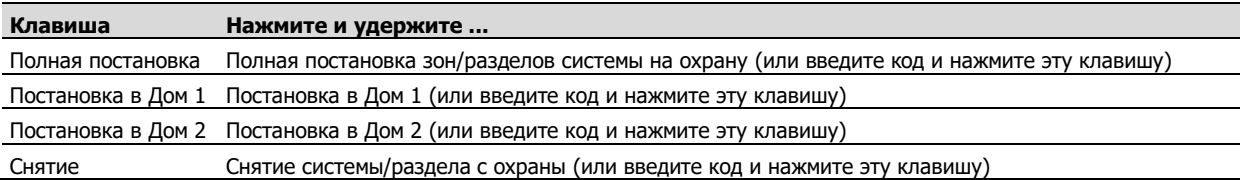

## Цифровые клавиши

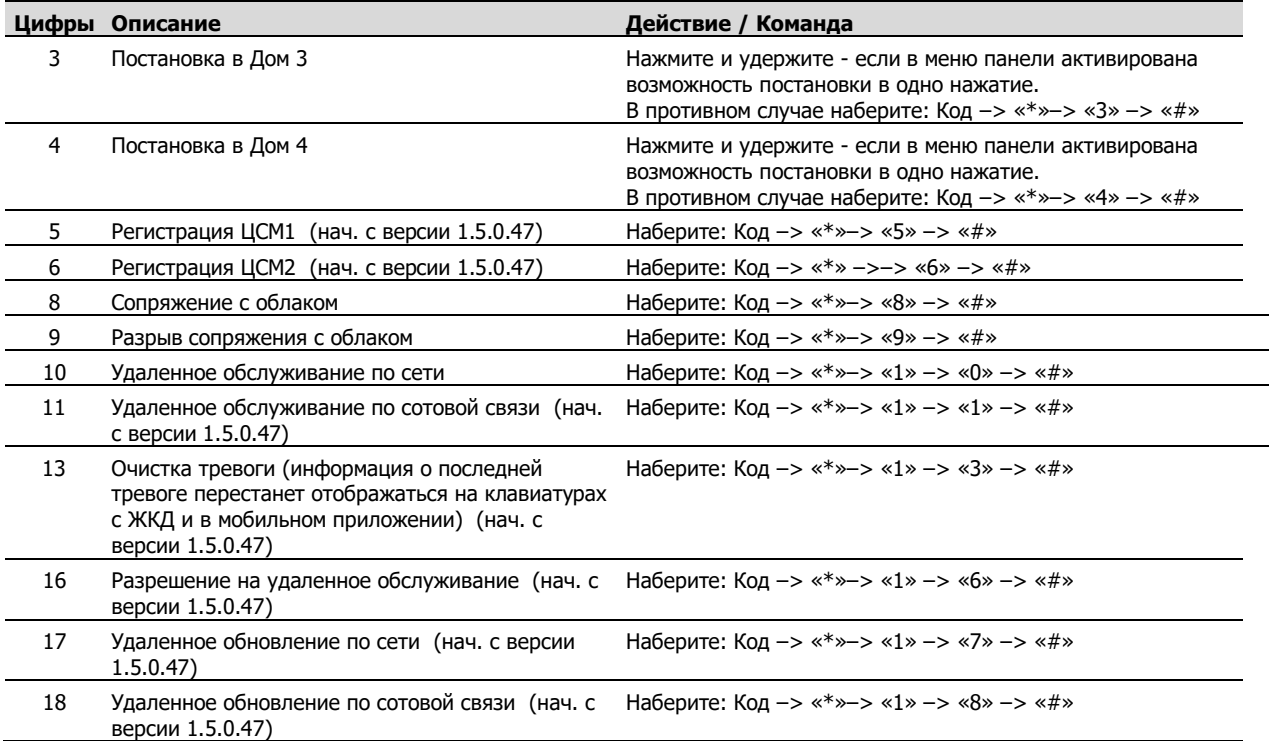

Обратите внимание, если при попытке постановки на охрану, клавиатура KAS издает три звуковых сигнала, процедура постановки не возможна, поскольку система не готова к постановке. Получить подробную информацию об имеющихся неисправностях можно на клавиатуре с ЖК-дисплеем.

Если батареи разряжены, то при нажатии и удержании кнопки (\*) или (#), светодиод Неисправность мигнет 3 раза. Если также имеются другие неисправности, светодиод продолжит гореть в течение 3с.

## Первое включение контрольной панели Force/Vision Смена заводских кодов

При первом входе в меню техника и главное меню, необходимо изменить коды главного техника и главного пользователя, прописанные в контрольной панели Force/Vision по умолчанию. После смены кодов, возврат к ним не возможен (только при полном сбросе системы на заводские установки). Все коды контрольной панели уникальны и содержат от 4 до 6 цифр, кроме кода быстрой постановки – 2 цифры. Коды не могут начинаться с цифр, используемых в коде быстрой постановки.

Коды по умолчанию:

- Код Главного техника (Код техника): 1234
- Код Главного пользователя (Главный код): 5555

### Для смены кодов проделайте следующее (данный процесс обязателен):

Смена кода главного пользователя:

1. Подайте питание на контрольную панель FORCE, система поднимется и на клавиатуре отобразится главный экран.

2. Наберите 5555 – при этом отобразится меню ввода кода главного пользователя и кода техника.

- 3. Нажмите Enter (Ввод) и введите новый главный код (от 4 до 6 цифр). Подтвердите его, нажав Enter.
- 4. Аналогично введите код техника. Если код техника не был сменен, то потребуется разрешение пользователя

на доступ техника в меню техника (см. ниже Смена кода главного техника)

5. Нажмите Esc (Возврат) для выхода в главный экран.

Смена кода главного техника:

1. Введите главный код для входа в меню пользователя.

- 2. Опуститесь вниз до меню «Системные параметры» и нажмите Enter.
- 3. Опуститесь вниз до меню «Разрешить доступ технику» и нажмите Enter при этом осуществиться

выход в главный экран. Данное разрешение обязательно и лимитировано по времени.

4. Наберите 1234 - при этом отобразится меню ввода кода главного техника.

6. Введите новый код главного техника (от 4 до 6 цифр) и подтвердите его, нажав Enter.

7. Нажмите Esc для выхода в главный экран.

#### Код блокировки ЦСМ

Код блокировки ЦСМ необходим для защиты от несанкционированного доступа к параметрам данной ЦСМ. В случае использования кода блокировки ЦСМ, доступ к ее настройкам будет не доступен при вводе кода главного техника.

Код блокировки ЦСМ предназначен, для использования монтажником, для доступа к параметрам ЦСМ, при отсутствии у него кода главного установщика.

Для добавления новой ЦСМ, при отсутствии кода главного техника, проделайте следующее:

1. Пользователь должен предоставить доступ технику в меню «Разрешить доступ технику» (Меню пользователя –>

Системные параметры) при этом осуществиться выход в главный экран.

2. Введите код главного техника «1234» - при этом откроется меню техника для новой ЦСМ и высветится ожидание ввода кода блокировки ЦСМ.

3. Введите новый код блокировки ЦСМ (от 4 до 6 цифр).

4. Нажмите Esc для выхода в главный экран.

## Удвоение зон

Данная функция позволяет удвоить (до 16) количество встроенных зон на плате прибора, без подключения внешнего (внутреннего) зонного расширителя. Необходимо включить данную возможность в меню контрольной панели (Меню техника –> Конфигурация системы –> Периферия –> Зонные расширители –> Удвоение зон). Ниже приведена диаграмма подключения резисторов для удвоения зон.

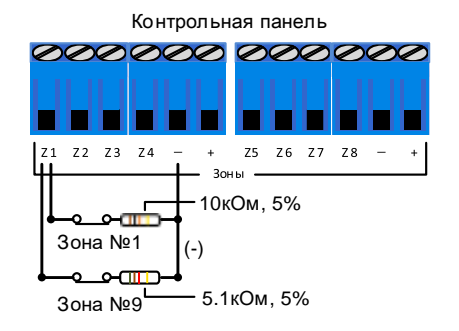

### Подключение оконечного резистора для защиты сирены

Для защиты сирены от Обрыва/КЗ применяется резистор номиналом 2 кОм, подключенный параллельно. Ниже приведена диаграмма подключения сирен и оконечного резистора. В данном примере внешняя сирена защищена оконечным резистором, при этом резистор желательно располагать внутри корпуса сирены. Если сирена защищена резистором, необходимо включить данную возможность в меню контрольной панели (Меню техника –> Конфигурация системы –> Периферия –> Тамперы и оконечные резисторы –> Внешняя сирена + Резистор / Внутренняя сирена + Резистор)

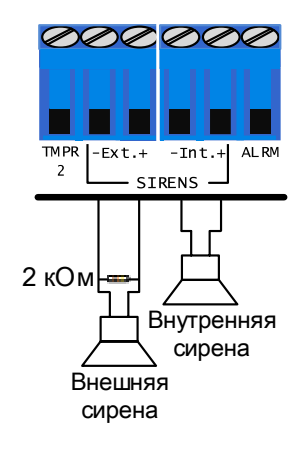

### Подключение периферии к шине FORCE BUS

Все периферийные устройства системы (расширители, клавиатуры и т.д.) подключаются к 4 клеммам шины FORCE BUS. Обратите внимание, максимальная длина кабеля шины не должна превышать 500м.

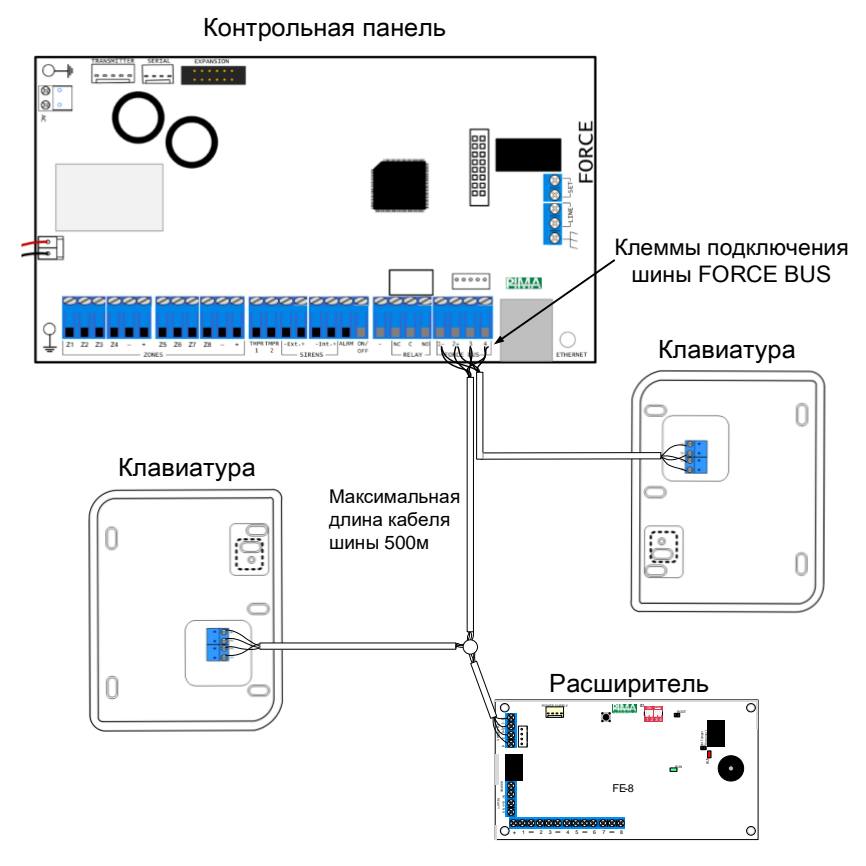

### Запрещение постановки на охрану при неисправностях

Вы можете запретить постановку системы на охрану при наличии некоторых видов неисправностей. По умолчанию эта возможность включена и не позволяет пользователю системы ставить ее на охрану при следующих неисправностях: Неисправность 220В, Разряд АКБ, Тампер, Неисправность расширителя, Неисправность телефонной линии, Неисправность GSM модуля, Неисправность сети.

Для включения/отключения необходимых неисправностей зайдите в меню техника:

Меню техника –> Конфигурация системы –> Общие настройки –> Запрещение постановки - Неисправности и отметьте те неисправности, при которых система не будет ставиться на охрану.

## Постановка/снятие системы с охраны

Для постановки системы на охрану необходимо, чтобы все зоны системы были закрыты, а также не было неисправностей, мешающих постановке. В случае готовности системы к постановке на дисплее будет выдано соответствующее сообщение, а также загорится зеленый светодиод «V». Постановка возможна одним нажатием (Полная/Дом 1), вводом кода быстрой постановки, кодами пользователей, а также Главным кодом. При вводе Главного кода откроется главное меню. Выберите Постановка/Снятие и далее необходимый тип постановки (Полная, Дом 1..4). Снятие возможно кодами пользователей, а также Главным кодом.

### Автопостановка на охрану

Возможные типы автопостановок:

- по расписанию (дни недели/время) - по факту отсутствия движения в охраняемом помещении (необходимо разбитие охраняемого объекта на разделы)

Вход в меню автопостановки: Главный код (Меню пользователя –> Системные параметры –> Автопостановка)

## Исключение зон/ы во время постановки

Для исключения зоны во время постановки, проделайте следующее:

- 1. Введите Главный или Код пользователя (Меню пользователя –> Постановка/Снятие –> Полная постановка / Постановка в Дом).
- 2. Отобразится меню Исключения зон. Для исключения отображенной зоны нажмите Enter. Для выбора следующей/предыдущей зоны нажмите \* или #. После завершения процедуры исключения зон из постановки продолжится отсчет задержки на выход и система встанет на охрану.

## Исключение зон/ы перед постановкой

Для исключения зоны перед постановкой, проделайте следующее:

- 1. Введите Главный или Код пользователя (Меню пользователя –> Исключение зон).
- 2. Выберите необходимую зону/ы, листая кнопками \*/# нажмите Enter для исключения.
- 3. © Исключена: нажмите Enter для исключения выбранной зоны.
- 4. При необходимости проделайте пункты 2 и 3 для других открытых зон.
- 5. Нажмите Esc (Возврат) для выхода.

### Сброс контрольной панели на заводские установки

Для сброса контрольной панели на заводские установки, проделайте следующее:

- 1. Зайдите в меню техника (Меню техника –> Конфигурация системы –> Сброс на заводские установки –> Параметр).
- 2. Выберите необходимый параметр сброса (Связь, Зоны, Выходы, Пользователи или Полный сброс системы) и подтвердите выбор, нажав на Сброс.

## Полный сброс контрольной панели на заводские установки

Если утерян код главного техника, есть возможность сбросить систему на заводские установки.

Для сброса системы на заводские установки проделайте следующее:

- 1. Полностью обесточьте систему (минимум на 5 секунд). 2. Подключите питание AC.
- 3. В течение 30 секунд с момента отображения главного экрана системы, введите 000000 (6 нулей). Отобразится экран полного сброса системы.
- 4. Нажмите «Нажмите и ждите завершения».
- 5. По окончании процесса сброса задайте новый код главного пользователя.
- 6. Подключите АКБ.

#### Внимание!

#### Обе описанные выше процедуры сброса системы являются необратимыми.

Даже при полном сбросе системы на заводские установки, журнал имеющихся событий в памяти системы, не стирается.

## Подключение к облачному сервису PIMAlink для управления системой со смартфонов Android/iOS

Скачайте и установите на ваш смартфон приложение PIMAlink 3.0  $\mathbf{1}$ 

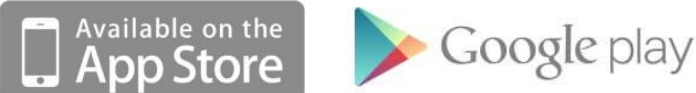

Зайдите в меню пользователя контрольной панели (Меню пользователя -> Опции связи -> Облако РІМА ->  $\mathcal{P}$ Cопряжение с PIMAlink -> Enter). В данное меню можно также попасть, нажав и удержав клавишу 8, а затем введя код пользователя. Будет сгенерирован код сопряжения. Данный код активен в течение 10 минут, таким образом, вы можете добавить несколько мобильных телефонов, используя один код. Далее при необходимости добавления новых телефонов, можно аналогично сгенерировать новые коды сопряжения. Если код сопряжения не выдается, проверьте правильность URL адреса и порта облачного сервиса. Для этого зайдите в меню техника контрольной панели (Меню техника -> Конфигурация системы -> ЦСМ и Связь -> PIMA Облако -> выберите необходимый тип связи (Ceть (Ethernet) или Data-IP (моб. интернет)) и убедитесь, что данный тип связи указан как основной, а также прописаны IP/URL: force.pimalink.com / Port1: 13000).

Если в вашей системе нет клавиатуры с дисплеем, а имеется только беспроводная клавиатура KAS или радиобрелок RMC, то с их помощью также можно активировать процесс сопряжения с облаком. Для этого проделайте следующее:

- на беспроводной клавиатуре наберите команду: Код -> «\*» -> «8» -> «#». Теперь в течение 10 минут можно просканировать/ввести код, написанный на наклейке на корпусе прибора.

- с помощью радиобрелка. Зажмите одновременно и удержите кнопки «Постановки» и «Снятия» (см. рис.) Теперь в течение 10 минут можно просканировать/ввести код, напечатанный на наклейке в нижней части корпуса прибора с наружной стороны.

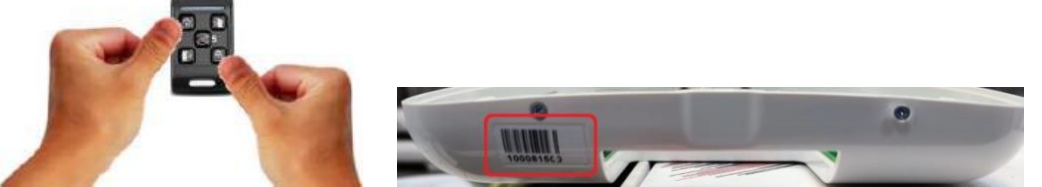

- Откройте мобильное приложение PIMAlink 3.0 на вашем смартфоне и нажмите «+» для добавления вашей  $\mathbf{3}$ охранной системы.
- Присвойте системе наименование и просканируйте/введите код сопряжения. По завершении нажмите  $\overline{4}$ . «Сопряжение», при этом на экране клавиатуры контрольной панели и в мобильном приложении будет выданы сообщения об удачном сопряжении.
- 5. Система успешно добавлена.
- Теперь можно ввести Главный код /Код Пользователя и задать часовой пояс системы. 6.

Отмена сопряжения с охранной системой. Удаление пользователя мобильного приложения

- 1. При необходимости удаления всех мобильных телефонов, сопряженных с системой, проделайте следующее. Зайдите в меню пользователя контрольной панели (Меню пользователя -> Опции связи -> Облако РІМА -> Отменить сопряжение -> Enter). Аналогично данную процедуру можно проделать и с беспроводной клавиатуры. Для этого наберите команду: Код -> «\*»-> «8» -> «#». Сопряжение разорвано. Если же требуется удалить сопряжение с вашей системой, не удаляя другие мобильные телефоны, имеющиеся в системе, это возможно сделать непосредственно в самом мобильном приложении. Откройте мобильное приложение PIMAlink 3.0 на вашем смартфоне и нажмите «Изменить» , нажмите на «-», рядом с вашей охранной системой. Система удалена.
- При необходимости удаления определенного пользователя системы, проделайте следующее. Откройте мобильное  $\mathcal{P}$ приложение PIMAlink 3.0 на вашем смартфоне и нажмите «Изменить», подключитесь к вашей охранной системе, используя код главного пользователя.
- 3. Выберите категорию «Контакты», при этом отобразится контактная информация всех пользователей системы. Нажмите на «-», рядом с данными пользователя, которого вы хотите удалить. Пользователь удален.

Управление системными оповещениями

- $1.$ Для управления системными оповещениями, проделайте следующее. Откройте мобильное приложение PIMAlink 3.0 на вашем смартфоне и нажмите «Изменить», подключитесь к вашей охранной системе.
- $2.$ Нажмите на вкладку «Оповещения» и активируйте/деактивируйте необходимые оповещения.
- $\mathbf{3}$ При необходимости получения уведомлений со специальными звуками, отличными от стандартных системных в вашем мобильном приложении, активируйте соответствующий переключатель в мобильном приложении.

Удаленное управление реле контрольной панели с мобильного приложения

Охранная система позволяет удаленно, с мобильного приложения, управлять до 8 программируемыми выходами для организации коммутации внешних устройств (свет, ворота, кондиционирование, полив и т.д.)

- $1.$ Для управления программируемыми выходами контрольной панели, проделайте следующее. Откройте мобильное приложение PIMAlink 3.0 на вашем смартфоне и нажмите «Изменить», подключитесь к вашей охранной системе.
- 2. Нажмите на вкладку «Выходы» и добавьте необходимый выход, например - Код управления 1. По завершении нажмите «Ок».
- 3. Зайдите в меню техника контрольной панели (Меню техника –> Конфигурация системы –> Выходы). Выберите необходимое расположение выхода, который будет доступен к удаленному управлению. Например, На плате прибора –> Выход «RELAY». Задайте Тип выхода –> Код управления (номер кода управления, соответствующий номеру, выбранному в мобильном приложении). При необходимости укажите др. параметры: полярность, соответствие разделам и наименование выхода. Выйдите из меню для сохранения настроек.
- 4. Зайдите в меню техника контрольной панели (Меню техника –> Конфигурация системы –> Таймеры –> Время программируемых выходов –> Коды управления). Выберите необходимый код управления и задайте время его активации (в секундах от 1 до 9998). Если время равно 0, реле будет управляться с приложения, вручную.
- 5. Зайдите в меню пользователя контрольной панели (Меню пользователя –> Пользователи и коды –> Коды управления –> Enter) и введите код управления.
- 6. Теперь зайдя в мобильное приложение в категорию «Выходы» вы сможете управлять данным выходом.

#### Добавление видеорегистратора/камеры

#### Примечания и рекомендации!

Приложение поддерживает работу с регистраторами производства Dahua. Если используются только камеры, то они должны иметь запись на встроенную SD карту и также быть производства Dahua. Регистратор/камеры должны производить постоянную запись, так как при получении тревоги, приложение будет проигрывать видео непосредственно с носителя встроенного в регистратор/камеру. Время в регистраторе/камере должно быть синхронизировано с NTP-сервером. Для записи видео и его последующего плавного воспроизведения, рекомендуем пользоваться дополнительным потоком (Sub stream) D1/15 fps. Этого обычно хватает для распознавания человека. Для он-лайн просмотра можете пользоваться основным потоком (Main stream). Желательно выставлять более длинное значение Пре- и короткое Пост-тревоги, таким образом можно будет компенсировать погрешность между временем в контрольной панели и в регистраторе, а также увидеть состояние на объекте до тревоги. Рекомендуемые значения 50с пре- <sup>и</sup> 10с пост-тревога. При просмотре реальной тревоги рекомендуется сохранить видео на вашем мобильном телефоне, в противном случае оно может не сохраниться на регистраторе/камере, ввиду цикличности записи. При необходимости задайте квоту на запись (МБ) и активируйте опцию автоматической записи в память телефона (данные опции активируются в настройках контакта в мобильном приложении).

- 1. Откройте мобильное приложение, подключитесь к системе и зайдите в категорию «Видео источники».
- 2. Нажмите «+» и добавьте ваше устройство одним из 3 предложенных способов. Кликнув на устройство, введите имя пользователя и пароль и нажмите V для сохранения.

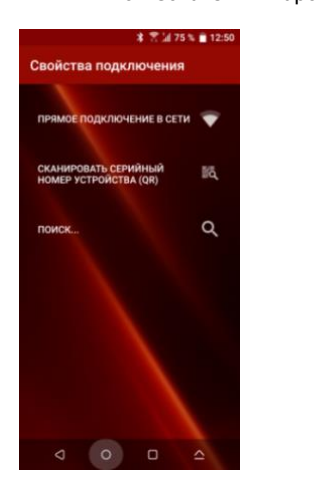

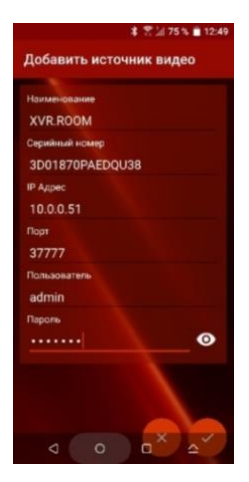

3. Добавленное устройство появится в категории «Видео источники».

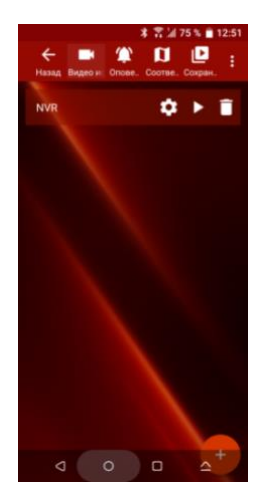

4. Зайдите в редактирование параметров регистратора/камеры, нажмите «Дополнительные настройки» и задайте параметры основного и дополнительного потоков, а также время Пре- и Пост-тревоги. Подтвердите изменения.

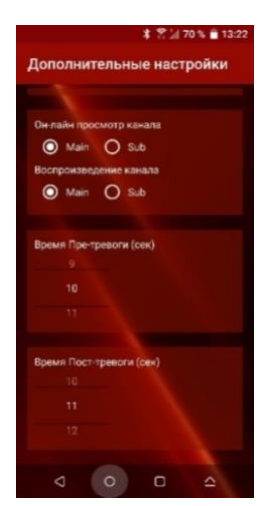

5. Попробуйте просмотреть видео с добавленного регистратора/камеры, нажав на иконку воспроизведение и выбрав регистратор/камеру.

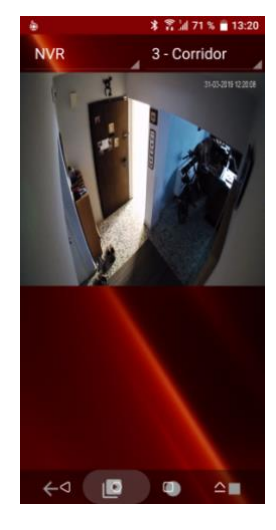

6. Нажмите на иконку «Соответствие». Присвойте камеры соответствующим зонам и нажмите V для сохранения.

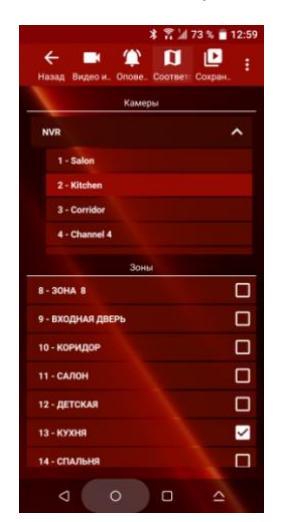

7. Настройка завершена. Теперь полученные тревоги будут сопровождаться активной иконкой «Камера», нажатие на которую будет активировать воспроизведение соответствующего видеоролика.

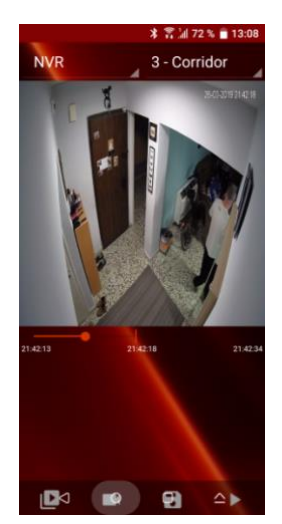

#### Меню «Изменить» мобильного приложения

Вход в данное меню возможен как с вводом Главного кода, так и с Кодом пользователя. В зависимости от введенного кода будут доступны или скрыты различные опции данного меню.

В разделе «Изменить» имеются следующие данные/меню:

1. ESN - серийный номер системы на облаке PIMAlink

2. Наименование системы - наименование системы, присвоенное ей пользователем в мобильном приложении

3. Часовой пояс – задайте часовой пояс системы. Данный параметр отображается только при входе в меню «Изменить» с Главным колом

4. Отобразить тревожную кнопку - активируйте, если необходимо отобразить тревожную кнопку данного пользователя в соответствующей охранной системе. Тревожная кнопка будет отображена в строке наименования вашей охранной системы. Для ее активации, нет необходимости в вводе кода, просто нажмите и удержите до отображения сообщения об успешной активации тревожной кнопки (см. рис. ниже). Данный параметр отображается только при входе в меню «Изменить» с Кодом **DOUP3OBATAUG** 

4. Биометрическая аутентификация - активация этой функции позволит подключаться к вашей системе посредством сканирования отпечатка пальца или распознавания лица. Для использования биометрической аутентификации в приложении PIMAlink, активируйте эту функцию в системе Android/iphone вашего телефона

5. Выходы - активация физических выходов системы (см. выше «Удаленное управление реле контрольной панели с мобильного приложения»). Данный параметр отображается только при входе в меню «Изменить» с Главным кодом 6. Оповещения - активация/деактивация актуальных PUSH-оповещений от вашей охранной системы (см. выше «Управление системными оповещениями»)

7. Контакты – список пользователей охранной системы, использующих мобильное приложение. При необходимости, Главный пользователь системы, может удалить пользователя/ей. Данный параметр отображается только при входе в меню «Изменить» с Главным кодом

8. Разрешить удаленное обслуживание - активируйте, для разрешения удаленного подключения с ПО Force Manager. Данное разрешение аналогично разрешению с клавиатуры вашей охранной системы Force/Vision. Данный параметр отображается только при входе в меню «Изменить» с Главным кодом

9. Обновление параметров - активируйте, для обновления измененных параметров вашей охранной системы (наименования зон, разделов, имена пользователей, добавленные зоны и др.). Данный параметр отображается только при входе в меню «Изменить» с Главным кодом

10. Режим конфигурации системы - при активации этого режима будет открыт веб-браузер вашего мобильного телефона. Считайте параметры вашей охранной системы. После считывания можно изменять/добавлять необходимые параметры (новые/существующие пользователи, коды, права доступа и др.). По завершению изменений/дополнений загрузите все параметры в вашу охранную систему. Вкладка «Режим конфигурации системы» аналогична меню пользователя охранной системы, доступному с клавиатуры с дисплеем. Данный параметр отображается только при входе в меню «Изменить» с Главным кодом

#### Режим «Изменить» при вводе Кода пользователя

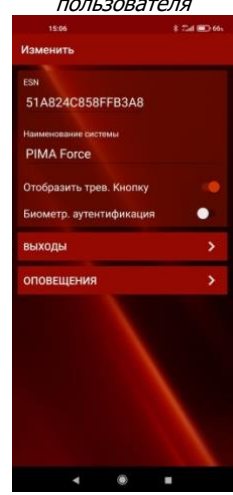

### Режим «Изменить» при вводе Главного кода

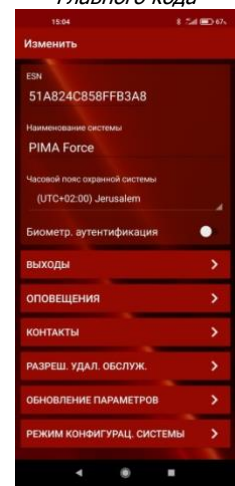

## $\phi$ ×.  $\rightarrow$  $\bullet$  $\mathbf{r}$ PIMA Force ٥ n  $\bullet$  $\blacksquare$ qqq na test se î.

## Примеры экранов «Режим конфигурации системы»

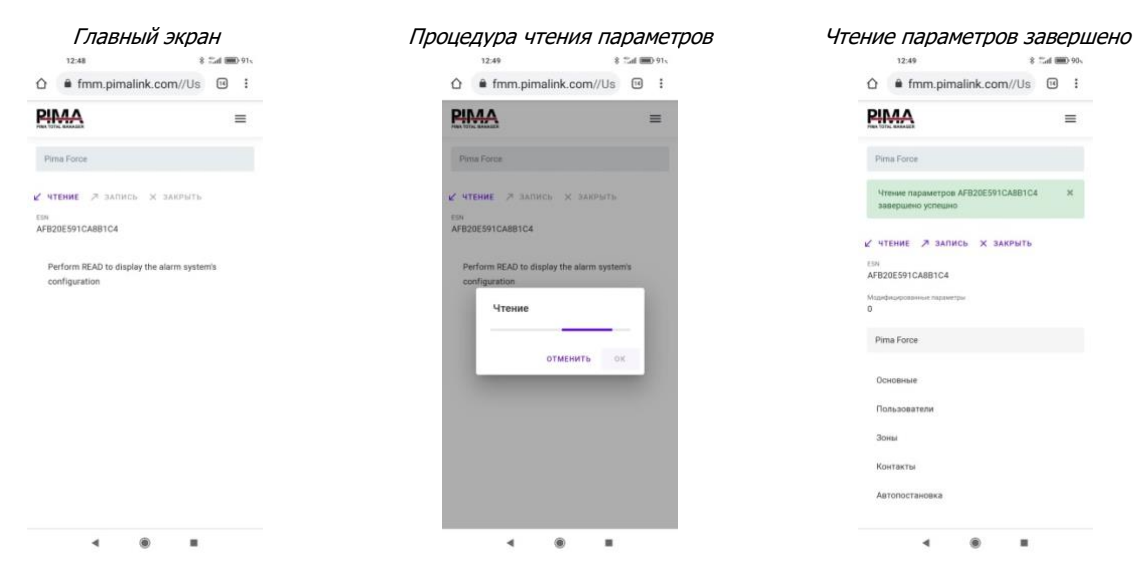

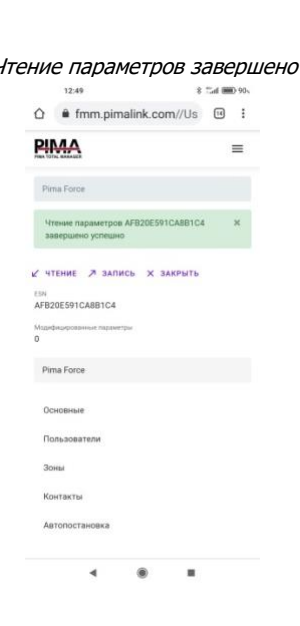

#### Отображение Тревожной кнопки

## Удаленное подключение к системе с помощью ПО Force Manager

### Общие рекомендации и примечания:

- 1. Необходимо разрешить удаленную загрузку/считывание параметров контрольной панели. Для этого зайдите в меню техника (Меню техника –> Конфигурация системы –> ЦСМ и Связь –> Основные установки) и активируйте опцию «Удаленная загрузка/считывание».
- 2. Для осуществления удаленной загрузки/считывания с помощью ПО Force Manager, без использования облачного сервиса PIMAlink, необходимо наличие статического IP адреса и проброшенного порта на компьютере, с которого будет производиться подключение к контрольной панели. Данный порт желательно прописать в учетной записи объекта ПО Force Manager. В этом случае его не придется вводить каждый раз при подключении к системе.
- 3. Код удаленной загрузки (этот код, который при первом подключении к контрольной панели и записи любого параметра/ов, прописывается в нее) и/или Код главного техника, желательно прописать в установках ПО Force Manager. В этом случае их не придется вводить каждый раз при подключениях к вашим системам. Если при подключении к системе посредством облачного сервиса используется Код удаленной загрузки, то разрешение пользователя на удаленный доступ, дается только при первом подключении к системе, а все последующие подключения будут происходить моментально, без подтверждения пользователем системы.
- 4. При подключении к системе посредством облачного сервиса, Код сопряжения, однажды сгенерированный облаком и использованный при подключении к системе, запоминается, и нет необходимости в генерации и вводе нового кода при последующих подключениях к данной системе. Код сопряжения активен, пока не была нажата иконка Разрыва сопряжения с облаком.

Важно! Код удаленной загрузки не должен совпадать с другими кодами контрольной панели. При первом подключении к панели, необходим ввод Кода техника.

Примечание! Для оперативного входа в меню «Удаленное обслуживание» нажмите и удержите кнопку «6», введите Главный код/Код Пользователя и нажмите «Enter».

#### Процедура подключения к системе по сети:

- 1. Пропишите в меню техника контрольной панели, внешний статический IP адрес и проброшенный порт на компьютер с ПО Force Manager (Меню техника –> Конфигурация системы –> ЦСМ и Связь –> Сетевые параметры –> Адрес удаленной загрузки –> Порт).
- 2. Зайдите в меню пользователя контрольной панели (Меню пользователя –> Опции связи –> Удаленное обслуживание –> Выберите необходимый тип подключения (Сеть/Сотовая связь) –> Подключение –> Enter). Быстрый вход в данное меню также возможен при нажатии и удержании клавиши «6» с последующим вводом кода пользователя.
- 3. Откройте ПО Force Manager и выберите необходимую учетную запись.
- 4. Нажмите на иконку Сеть , при этом появится диалоговое окно, в котором необходимо ввести Порт и Код удаленной загрузки (нет необходимости вводить Порт и Код удаленной загрузки, если они прописаны в учетной записи объекта).
- 5. В ПО Force Manager нажмите «Ожидание звонка». Появится окно процедуры подключения к панели, а на контрольной панели будет выдано сообщение «Техник на объекте. Ждите…».
- 6. Через некоторое время процесс подключения завершится, и станут активными не доступные ранее иконки Чтение, Запись и т.д., а также поменяется статус на «Онлайн».

Процедура подключения к системе посредством облачного сервиса:

- 1. Откройте ПО Force Manager и выберите необходимую учетную запись.
- 2. Зайдите в меню пользователя контрольной панели (Меню пользователя –> Опции связи –> Облако PIMA –> Сопряжение с PIMAlink –> Enter). Быстрый вход в данное меню также возможен при нажатии и удержании клавиши «8» с последующим вводом кода пользователя. Будет сгенерирован код. Запомните/запишите его т.к. он понадобится далее для подключения через облако.
- 3. Нажмите на иконку Облако , при этом появится диалоговое окно, в котором необходимо ввести адрес облака PIMAlink (по умолчанию http://application.pimalink.com) и Удаленный Код (нет необходимости вводить адрес облака PIMAlink и Удаленный Код, если они прописаны в учетной записи объекта) и нажать «Подключиться». Появится окно ввода кода сопряжения с облаком. Введите сгенерированный код и нажмите ОК.
- 4. Начнется процедура сопряжения с облаком, по окончании которой выдастся сообщение об ошибке, так как необходимо подтверждение пользователя.
- 5. Нажмите ОК, при этом станет активна иконка Разрыва сопряжения с облаком.
- 6. Зайдите в меню пользователя контрольной панели (Меню пользователя –>Опции связи –> Удаленное обслуживание –> Разрешить удаленное обслуживание –> Enter). Быстрый вход в данное меню также возможен при нажатии и удержании клавиши «6» с последующим вводом кода пользователя.
- 7. Снова нажмите на иконку Облако , при этом появится диалоговое окно, в котором необходимо ввести адрес облака PIMAlink (по умолчанию http://application.pimalink.com) и Удаленный Код (нет необходимости вводить адрес облака PIMAlink и Удаленный Код, если они прописаны в учетной записи объекта) и нажать «Подключиться». Появится окно процедуры подключения к панели, а на контрольной панели будет выдано сообщение «Техник на объекте. Ждите…».
- 8. Через некоторое время процесс подключения завершится, и станут активными не доступные ранее иконки Чтение, Запись и т.д., а также поменяется статус на «Онлайн».

Важно! При необходимости добавления новой ЦСМ, подключение к контрольной панели осуществляется с заводским кодом главного техника – 1234. При этом будут доступны только параметры данной ЦСМ.

#### Процедура обновления прошивки контрольной панели из облака

Также обновить прошивку прибора можно посредством облачного сервиса PIMAlink: **Вариант А**

- 1. Войдите в меню техника (Код техника –> Конфигурация системы –> ЦСМ и Связь –> Сетевые параметры / или Параметры сотовой связи (в зависимости от канала связи) –> Адрес удаленной загрузки / Порт)
- 2. Пропишите в меню Адрес удаленной загрузки: 1adgj.com и Порт: 10020. Выйдите из меню.
- 3. Нажмите и удержите клавишу 6. Введите Главный код / Код пользователя и выбрав тип соединения По сети или По сотовой связи, нажмите Подключение. При этом будет выдано сообщение «Техник на объекте. Ждите…» и начнется процесс обновления, который завершится перезагрузкой контрольной панели.
- 4. Процесс прошивки завершен.

#### **Вариант Б (актуален для контрольных панелей нач. с версии 1.4.ХХ)**

- 1. Войдите в меню пользователя (Меню пользователя –> Опции связи –> Удаленное обслуживание –> Обновление/Прошивка –> По сети или По сотовой связи (в зависимости от канала связи) –> Enter). При этом будет выдано сообщение «Техник на объекте. Ждите…» и начнется процесс обновления, который завершится перезагрузкой контрольной панели.
- 2. Процесс прошивки завершен.

Примечание! Если в приборе уже установлена актуальная версия прошивки, то после перезагрузки системы смены прошивки не произойдет.

В разделе меню Обновление/Прошивка возможна также смена языка контрольной панели и логотипа обслуживающей компании (необходимо ввести присвоенный логотипу номер). После смены языка рекомендуется сделать сброс на заводские параметры.

### Общие замечания, пояснения и рекомендации

1. При использовании сотового модуля в режиме GPRS (Data-IP) необходимо: 1 – активировать сотовый модем (Меню техника –> Конфигурация системы –> ЦСМ и Связь –> Параметры сотовой связи –> Сотовый модем: Установлен) 2 – прописать параметры точки доступа APN в меню техника (Меню техника –> Конфигурация системы –

> ЦСМ и Связь –> Параметры сотовой связи –> Параметры APN-1). Некоторые провайдеры поддерживают автоматическую настройку APN которая имеется в контрольной панели Force. Для этого просто впишите цифру «1» в поле «Название точки доступа», при этом не заполняя поля «Имя пользователя» и «Пароль».

- 3 если провайдер виртуальный, не забудьте активировать эту опцию в меню.
- 2. При работе сотового модуля с 2 SIM-картами, в меню Меню техника –> Конфигурация системы –> ЦСМ и Связь –> Параметры сотовой связи –> активируйте опцию «Режим 2 SIM карт», а также в меню Таймеры укажите время возврата на основную SIM-карту №1 (от 6 до 72 часов - по умолчанию установлено - 24ч), а также периодичность тестирования работоспособности резервной SIM-карты №2 (от 0 до 60 дней - по умолчанию установлено – 7 дней). Если есть необходимость принудительного перехода на резервную SIM-карту №2, в Меню техника –> Конфигурация системы –> ЦСМ и Связь –> Параметры сотовой связи –> активируйте опцию «Использование резервной SIM». Это может быть актуально, например, для проверки уровня сигнала и наличия связи по каналу резервного провайдера. В любом случае, после окончания времени возврата, указанного в Таймерах, связь по основному провайдеру (SIM-карта №1) будет восстановлена.
- 3. При работе по TCP/IP / GPRS (Data-IP) необходимо задать периодичность автотестов (Меню техника –> Конфигурация системы –> ЦСМ и Связь –> ЦСМ –> ЦСМ1 или 2 –> Каналы связи –> Сеть (Ethernet) / Data –> Тест сети / Тест Data). Задайте время автотеста в мин:сек. Событие автотест приходит в IP receiver как E602 в шаблоне событий ContactID.
- 4. Система поддерживает до 16 (8 в модификациях Force Lite / Force 32 / 32C / Force 16) клавиатур. Клавиатуры, имеющие идентификатор (ID=1…16) являются адресными. Такие клавиатуры полностью контролируются системой, могут использоваться для управления отдельными независимыми областями, а также данным клавиатурам могут быть присвоены наименования. Клавиатуры с нулевым идентификатором (ID=0), не контролируются системой и не могут ассоциироваться с областью.
- 5. На экране присвоения зоны соответствующему разделу («Принадлежность к разделу»), те разделы, которым присвоена данная зона - не мигают.
- 6. Исключение зон при постановке системы на охрану действует в течение одного цикла постановкиснятия, а также зависит от ограничения по времени, выставленного в разделе Таймеры –> Лимит исключения зоны (мин.). Данный лимит означает, что если до постановки системы на охрану пользователь указал исключаемую зону/зоны, но не произвел постановки в течение данного периода времени, постановка с исключением станет не возможной до тех пор, пока не будет снова указана исключаемая зона/зоны. По умолчанию значение лимита исключения зоны - 0 минут, т.е. исключение действительно только в течение одного цикла постановки-снятия, без ограничения по времени.
- 7. Адрес облачного сервиса PIMAlink, прописанный в контрольной панели Force по умолчанию: force.pimalink.com / port: 13000
- 8. Рекомендуем вносить наименование обслуживающей организации (по умолчанию прописана компанияпроизводитель - Pima Electronic Systems) и дату завершения сервисного обслуживания. Название обслуживающей организации будет выдаваться системой при некоторых системных неисправностях, а также по завершению периода сервисного обслуживания. Таким образом, ваш клиент будет знать, куда обращаться. Для задания этих параметров зайдите в меню техника (Меню техника –> Конфигурация

системы -> Общие настройки -> Обслуживающая организация (введите наименование) и Завершение обслуживания (введите дату завершения обслуживания))

- 9. При необходимости внесения минорных изменений в конфигурацию системы посредством ПО Force Manager, предпочтительнее пользоваться частичным считыванием/записью параметров для оперативности данного процесса.
- 10. В категории «Статус системы» ПО Force Manager, можно проверить уровни приема беспроводных датчиков, смонтированных на объекте.
- 11. Для задания идентификатора (порядкового номера) расширителей используется DIP-переключатель. Диапазон идентификаторов может быть от 1 до 16 (см. рис. ниже). Каждый расширитель занимает одну позицию, кроме 16-зонного расширителя ZEX516, который занимает 2 позиции (см. пример ниже). Общее количество внешних расширителей в данном примере, равно 4. Беспроводной расширитель WRB/WRF не имеет идентификатора, и его зоны всегда прописываются в конце, после зон самого прибора и всех подключенных к нему расширителей проводных зон.

#### Задание идентификатора расширителя (ID=1 - все переключатели в положении ON)

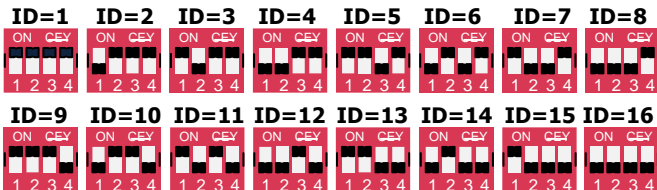

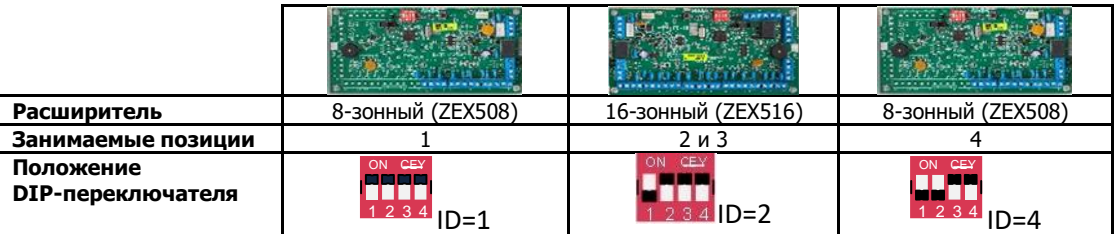

12. Система поддерживает до 8 кодов управления. Данные коды предназначены для управления физическими выходами системы (например, открытия дверей, включения освещения, кондиционирования и т.д.). Каждому коду управления можно присвоить различную длительность сработки (по умолчанию 5 секунд), а также принадлежность к разделу и клавиатуре (при необходимости). Удаленное управление такими выходами с мобильного приложения не требует ввода кода управления, достаточно просто подключиться к системе с кодом пользователя.

13. Вы можете получить полную информацию о наименованиях всех зон системы, увидеть их состояния и расположения (на плате прибора, на внешнем расширителе и т.д.). Для этого зайдите в меню пользователя контрольной панели (Меню пользователя -> Системные параметры -> Информация по зонам -> Наименование и расположение -> Enter). Для получения информации, введите номер необходимой зоны и нажмите Enter. Будет выдана информация по расположению и наименованию ланной зоны.

Для получения информации по состоянию зон нажмите и удержите кнопку «5» или зайдите в меню пользователя контрольной панели (Меню пользователя -> Системные параметры -> Информация по зонам -> Состояние зон -> Enter). При этом отобразятся состояния зон контрольной панели. Расшифровка данных состояний приведена в таблице ниже.

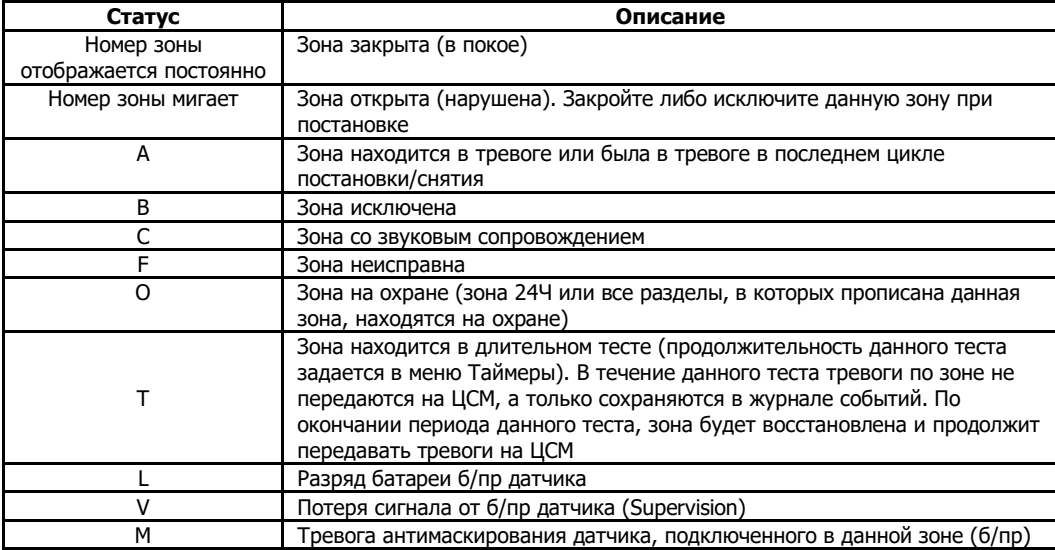

14. Ниже приведено описание символов, отображающих различные состояния системы.

Расположение символов

индикации состояний системы

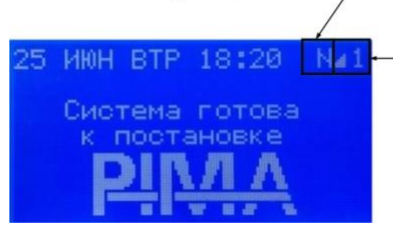

Уровень приема сотового сигнала Номер активной SIM-карты

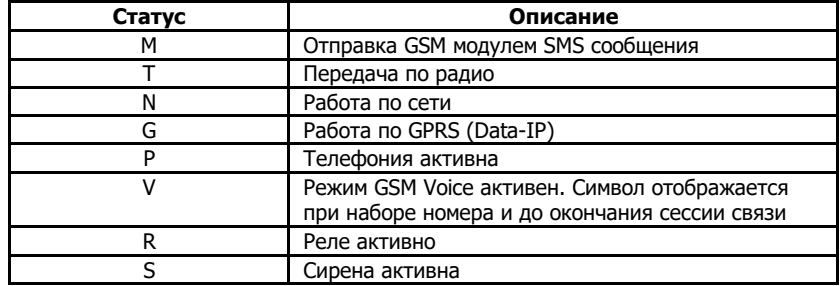

## Процедура регистрации беспроводной периферии в контрольной панели Force/Vision

Для добавления беспроводной периферии в контрольную панель серии Force, необходимо наличие беспроводного расширителя WRF. Нумерация беспроводных зон начинается после проводных. Например, если к контрольной панели подключен внешний 8-зонный расширитель, то беспроводные зоны (датчики) будут нумероваться с 17 позиции.

В Меню техника –> Конфигурация системы –> Периферия –> Беспроводная периферия –> Настройки –> Расширители, укажите количество подключенных к системе беспроводных расширителей (на данном этапе вся линейка контрольных панелей Force поддерживает одновременное подключение до 2 беспроводных расширителей).

Далее укажите период времени по истечению, которого будет сгенерировано событие пропажа «Supervision» (по умолчанию 12 часов), в случае если за этот период времени контрольной панелью не было получено ни одного события «Supervision». Далее, если необходимо извещать о наличии радиопомехи, активируйте соответствующую опцию. Если обучение планируется осуществлять, активацией передатчика обучаемого устройства, необходимо включить соответствующую опцию в меню «Обучение – любое событие». По умолчанию данная опция не активна. В этом случае обучение возможно с помощью ввода серийного номера устройства (локально с клавиатуры прибора или удаленно из ПО Force Manager). Серийный номер указан на наклейке на корпусе устройства. Все беспроводные периферийные устройства Pima поддерживают обе описанные возможности обучения, кроме беспроводной клавиатуры. При ее обучении вручную, вводом серийного номера, также требуется подтверждение, нажатием на ней кнопки "Enroll" (Обучение). При этом на контрольную панель будет отправлено специальное сообщение, после которого она начнет работать с данной клавиатурой.

### Процедура регистрации радиобрелка/тревожной кнопки RMC/RPB

Зайдите в Меню техника –> Конфигурация системы –> Периферия –> Беспроводная периферия –> Обучение и Удаление –> Радиобрелок –> Обучить (выберите необходимую опцию – Вручную/Автоматически). Также процедура обучения радиобрелка может производиться из Меню пользователя (Меню пользователя –> Пользователи и коды –> Пользователи (выберите необходимого пользователя) –> Радиобрелок –> Обучить (выберите необходимую опцию – Вручную/Автоматически)).

Если выбрана опция вручную – введите серийный номер (указан на наклейке на брелке) и нажмите Обучить. Для ввода букв используйте клавишу «\*». Устройство будет добавлено.

Если же была выбрана опция автоматического добавления, то система ожидает получение сигнала от устройства. Нажмите и удержите до сработки на тревожную кнопку или вставьте батарею (в радиобрелке нажмите одновременно на кнопки Дом1 и снятие), при получении сигнала в строке Состояние, статус «Ожидание» сменится на «Принят», в строке Серийный № пропишется номер принятого устройства, а в строке Уровень сигнала – уровень принятого сигнала. Для подтверждения, нажмите на Обучить, при этом высветится надпись «Устройство добавлено».

Аналогично в меню Радиобрелок производится добавление тревожной кнопки. Если пользователь имеет тревожную кнопку, ему не может быть приписан еще и радиобрелок и наоборот.

Также возможно активировать обучение радиобрелка, одновременным нажатием на кнопки Постановка в Дом 1 и Снятие. При такой активации режима обучения, параметр «Обучение – любое событие» роли не играет. Т.е. обучение произойдет, даже если этот параметр не активен.

Для удаления устройства зайдите в Меню техника –> Конфигурация системы –> Периферия –> Беспроводная периферия –> Обучение и Удаление –> Радиобрелок –> Удалить –> Удалить (или при необходимости удалить все устройства, выберите Удалить все) –> выберите пользователя и нажмите на Удалить, при этом высветится надпись «Устройство удалено». Данную процедуру можно аналогично провести и из Меню пользователя.

#### Процедура регистрации магнитоконтактного датчика DCM

Зайдите в Меню техника –> Конфигурация системы –> Периферия –> Беспроводная периферия –> Обучение и Удаление –> Датчики –> Обучить (выберите необходимую опцию – Вручную/Автоматически).

Если выбрана опция вручную – введите серийный номер (указан на наклейке на датчике) и нажмите Обучить. Для ввода букв используйте клавишу «\*». Устройство будет добавлено.

Если данный датчик будет использоваться в качестве универсального передатчика для других проводных датчиков/тревожных кнопок и др., необходимо указать номер дополнительной зоны, которой эти проводные датчики будут присвоены. В Параметрах зон не забудьте активировать данную дополнительную зону и прописать ее свойства.

Для автоматического добавления датчика, зайдите в Меню техника –> Конфигурация системы –> Периферия –> Беспроводная периферия –> Обучение и Удаление –> Датчики –> Обучить (выберите опцию – Автоматическое добавление). Активируйте датчик (например, подключив к нему батарею). При этом в строке Состояние, статус «Ожидание» сменится на «Принят», в строке Серийный № пропишется номер принятого датчика, а в строке Уровень сигнала – уровень принятого сигнала. Если используется дополнительная зона, пропишите ее номер. Для подтверждения, нажмите на Обучить, при этом высветится надпись «Устройство добавлено».

Аналогично производится обучение и других типов датчиков.

Дымовой датчик DSH также прописывается в 2 зонах (дым и тепло). При его добавлении не забудьте активировать 2 зону.

#### Процедура регистрации беспроводной клавиатуры KAS

Система поддерживает работу с 8 беспроводными клавиатурами.

Зайдите в Меню техника –> Конфигурация системы –> Периферия –> Беспроводная периферия –> Обучение и Удаление –> Беспроводная клавиатура KAS –> Параметры. Укажите соответствие данной клавиатуры разделам вашей системы. Введите наименование системы. Вернитесь в предыдущее меню и нажмите Обучить (выберите необходимую опцию – Вручную/Автоматически).

Если выбрана опция вручную – введите серийный номер (указан на наклейке на клавиатуре) и нажмите Обучить. Для ввода букв используйте клавишу «\*». Устройство будет добавлено.

Как было описано выше, по окончании данного процесса обучения, необходимо подтверждение, нажатием на кнопку "Enroll" (Обучение) на беспроводной клавиатуре (см. в инструкции по установке к беспроводной клавиатуре KAS).

Для автоматического добавления клавиатуры, зайдите в Меню техника –> Конфигурация системы –> Периферия –> Беспроводная периферия –> Обучение и Удаление –> Беспроводная клавиатура KAS –> Параметры. Укажите соответствие данной клавиатуры разделам вашей системы. Введите наименование клавиатуры. Вернитесь в предыдущее меню и выберите раздел Обучить (выберите опцию – Автоматическое добавление). Нажав на кнопку "Enroll" (Обучение) на беспроводной клавиатуре (см. в инструкции по установке к беспроводной клавиатуре KAS) активируйте ее. При этом в строке Состояние, статус «Ожидание» сменится на «Принят», в строке Серийный № пропишется номер принятой клавиатуры, а в строке Уровень сигнала – уровень принятого сигнала. Для подтверждения, нажмите на Обучить, при этом высветится надпись «Устройство добавлено».

Процедура регистрации сирены

Система поддерживает работу с 2 беспроводными сиренами.

Зайдите в Меню техника –> Конфигурация системы –> Периферия –> Беспроводная периферия –> Обучение и Удаление –> Сирены –> Обучить (выберите необходимую опцию – Вручную/Автоматически). Если выбрана опция вручную – введите серийный номер (указан на наклейке на сирене) и нажмите Обучить. Для ввода букв используйте клавишу «\*». Устройство будет добавлено.

Для автоматического добавления беспроводной сирены, зайдите в Меню техника –> Конфигурация системы – > Периферия –> Беспроводная периферия –> Обучение и Удаление –> Сирены –> Обучить (выберите опцию – Автоматическое добавление). Нажав на кнопку "Join" (Обучение) на беспроводной сирене (см. в инструкции по установке к беспроводной сирене) активируйте ее. При этом в строке Состояние, статус «Ожидание» сменится на «Принят», в строке Серийный № пропишется номер принятой сирены, а в строке Уровень сигнала – уровень принятого сигнала. Для подтверждения, нажмите на Обучить, при этом высветится надпись «Устройство добавлено».

Процедура регистрации ретранслятора WRP

Система поддерживает работу с 2 ретрансляторами.

Не возможно прохождение сигнала последовательно через оба ретранслятора, т.е. они не могут быть расположены друг за другом, а только «звездой», относительно беспроводного расширителя. Сигналы от беспроводной сирены, радиобрелка, тревожной кнопки и беспроводной клавиатуры не проходят через ретранслятор, а принимаются напрямую беспроводным расширителем WRF.

Зайдите в Меню техника –> Конфигурация системы –> Периферия –> Беспроводная периферия –> Обучение и Удаление –> Ретрансляторы –> Обучить (выберите необходимую опцию – Вручную/Автоматически). Если выбрана опция вручную – введите серийный номер (указан на наклейке на ретрансляторе) и нажмите Обучить. Для ввода букв используйте клавишу «\*». Устройство будет добавлено. Для автоматического добавления ретранслятора, зайдите в Меню техника –> Конфигурация системы –> Периферия –> Беспроводная периферия –> Обучение и Удаление –> Ретрансляторы –> Обучить (выберите опцию – Автоматическое добавление). Нажав на кнопку "Enrollment" (Тест/Обучение) на беспроводном ретрансляторе (см. в инструкции по установке к беспроводной сирене) активируйте его. При этом в строке Состояние, статус «Ожидание» сменится на «Принят», в строке Серийный № пропишется номер принятого ретранслятора, а в строке Уровень сигнала – уровень принятого сигнала. Для подтверждения, нажмите на Обучить, при этом высветится надпись «Устройство добавлено».

## Тестирование и диагностика беспроводной периферии

#### Тестирование беспроводного датчика

Для тестирования беспроводного датчика, зайдите в Меню техника –> Тесты и Диагностика –> Тестирование зон –> Одна зона. Введите номер тестируемой зоны, нажмите "Enter" и активируйте ее. При этом в строке Успешно протестирована, пропишется информация о протестированной зоне, а в строке Уровень сигнала – уровень принятого сигнала.

Для проверки напряжения батареи и уровня сигнала принятого от беспроводного датчика (эти данные были получены системой вместе с последним событием, принятым от данного датчика. Например, после принятия сигнала «Supervision»), зайдите в Меню техника –> Тесты и Диагностика –> Беспроводная периферия –> Датчики. Введите номер необходимой зоны и нажмите "Enter". Отобразится информация о серийном номере датчика, его батарее и уровне принятого сигнала.

В данном разделе меню (Меню техника –> Тесты и Диагностика –> Беспроводная периферия –> ...), аналогично можно проверить информацию о серийных номерах, состояниях батарей и уровнях приема, сирен, ретрансляторов и радиобрелков (тревожных кнопок). Информация о радиобрелках (тревожных кнопках) не запоминается, поэтому для ее отображения, их необходимо активировать снова, находясь в соответствующем меню, выбрав соответствующего пользователя.

#### Тестирование беспроводной сирены

Для тестирования беспроводной сирены, зайдите в Меню техника –> Тесты и Диагностика –> Тест выходов –> Беспроводные расширители –> Беспроводная сирена. Выберите номер необходимой сирены и нажмите Активировать.

# Подключение и настройка Wi-Fi модуля VWM500 (контрольная панель Vision)

Перед подключением модуля Wi-Fi полностью обесточьте контрольную панель!

Подключите модуль Wi-Fi 1 в разъем на плате контрольной панели Vision и вставьте сетевой кабель в разъем Ethernet (см. рис.). Подайте питание на контрольную панель, при этом включаться светодиоды на модуле Wi-Fi.

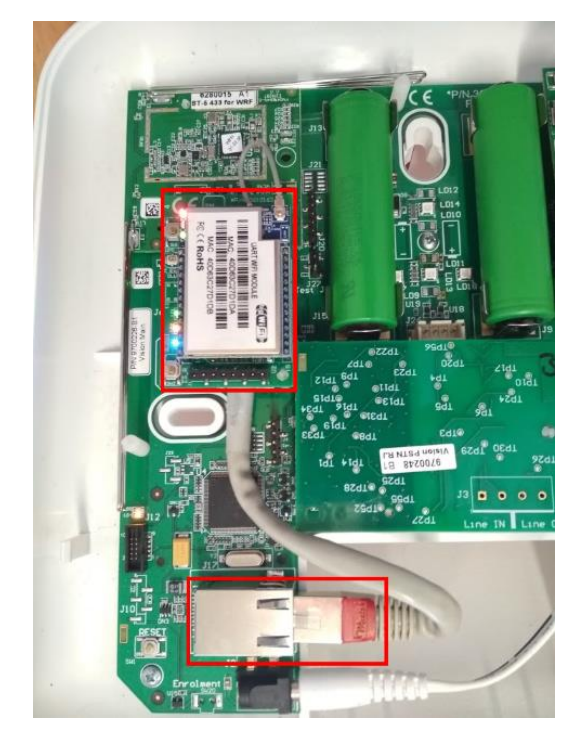

Рис. Подключение модуля Wi-Fi

### Задание статического IP Адреса

Для конфигурирования модуля Wi-Fi необходимо наличие ПК с прописанным статическим IP Адресом. Если ваш ПК уже имеет статический IP Адрес, пропустите этот раздел.

Для задания статического IP Адреса в Windows 7, 8 и 10 проделайте следующее:

- 1. Нажмите Start Menu → Control Panel → Network and Sharing Center или Network and Internet → Network and Sharing Center.
- Нажмите Change adapter settings. 2.
- Кликните правой кнопкой мыши на Wi-Fi.  $\mathbf{a}$
- 4. Выберите Properties.
- Выберите Internet Protocol Version 4 (TCP/IPv4). 5.
- Выберите Properties. 6.
- Выберите Use the following IP address.  $7<sub>1</sub>$
- Введите статический IP Agpec 192.168.16.100 (или любой другой IP Agpec, начинающийся со 192.168.16.XX). 8.
- Введите ваши Subnet mask, Default gateway и DNS server.  $\mathbf{q}$
- 10. Для сохранения конфигурации, нажмите ОК. Теперь можно подключаться к Wi-Fi модулю (см. далее).

<sup>1</sup> http://www.hlktech.net/

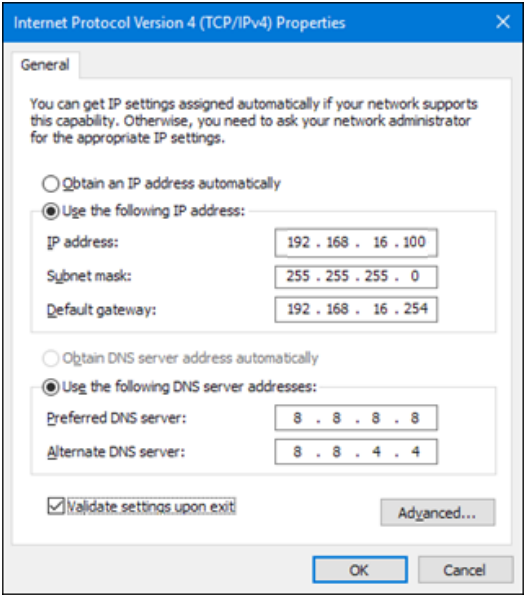

Подключение к Wi-Fi модулю

- 1. Откройте список доступных Wi-Fi сетей.
- 2. Кликните на сеть с названием HI-LINK\_XXXX<sup>2</sup>. Если она не отображается в списке доступных сетей, убедитесь, что модуль Wi-Fi подключен к контрольной панели, на нем присутствует световая индикация, и он находится в радиусе приема ПК.
- 3. Введите код 12345678 и нажмите Connect.

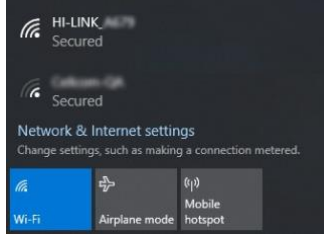

#### Конфигурация Wi-Fi модуля

- 1. Откройте веб-браузер и введите в адресной строке IP Адрес Wi-Fi модуля (по умолчанию - 192.168.16.254/home.asp) и нажмите Enter для входа в интерфейс конфигурации.
- 2. В окне авторизации введите admin (username) и admin (password) и нажмите ОК.

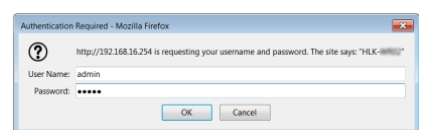

- 3. Выберите опцию меню Operation Mode.
- Выберите опцию Bridge. 4.
- В пункте AP Client Enabled выберите Enabled. 5.
- Нажмите Apply. 6.

<sup>&</sup>lt;sup>2</sup> XXXX - последние 4 символа MAC адреса модуля Wi-Fi

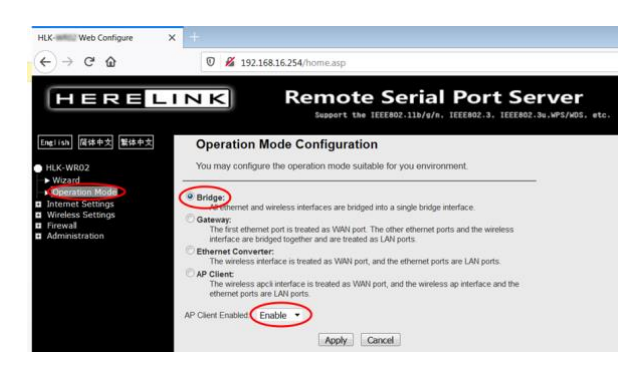

- 7. Перейдите в меню **Internet Settings**.
- 8. Выберите **LAN**.
- 9. В пункте **DHCP Type** выберите **Disable**.
- 10. Нажмите **Apply** и дождитесь перезагрузки.

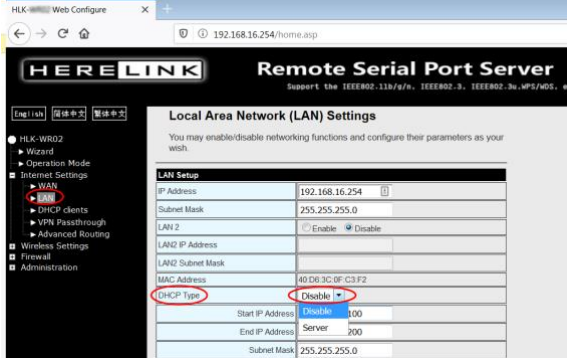

- 11. Выберите опцию меню **VPN Passthrough**.
- 12. Активируйте все 3 параметра: **L2TP Passthrough, IPSec Passthrough** и **PPTP Passthrough** выбрав **Enable**.
- 13. Нажмите **Apply**.

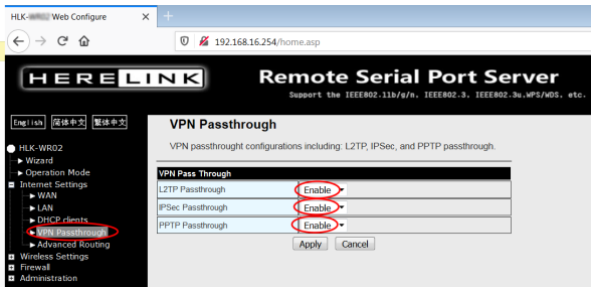

- 14. Перейдите в меню **Wireless Settings**.
- 15. Выберите **AP Client**. В окне **Site Survey** отобразится список беспроводных устройств, подключенных к вашей Wi-Fi сети. В окне **AP Client Parameters** введите название **SSID** и **Pass Phrase** (пароль).
- 16. Нажмите **Apply**.

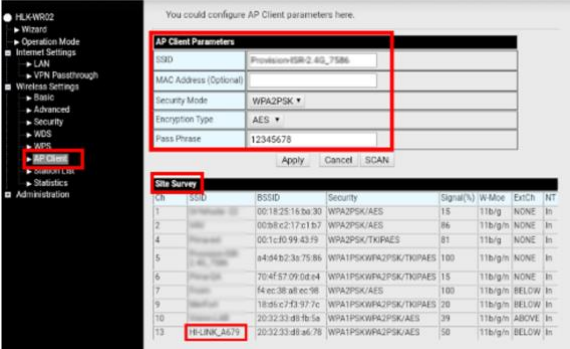

# Процедура регистрации контрольной панели Force / Vision в ЦСМ IP Receiver PimaGuard версии 2.2.2.X

Важно! Для приема IP сигналов от контрольных панелей на ЦСМ, необходимо наличие внешнего статического IP адреса и проброшенного порта на ПК с установленным ПО IP Receiver PimaGuard.

- 1. Введите все необходимые параметры в контрольную панель Force (выберите канал связи (Сеть или Data-IP), IP и Port вашей ЦСМ, номер объекта, время автотеста).
- 2. Пропишите Ключ шифрования и входной Порт в Конфигурации IP Receiver и сохраните конфигурацию (Ctrl+S). ●<br>
PIMAGuard - [C:\Users\alexm\Desktop\BuildMcards\SIS.2.2.1.32.080915\IP\_Receiver14.BS1]

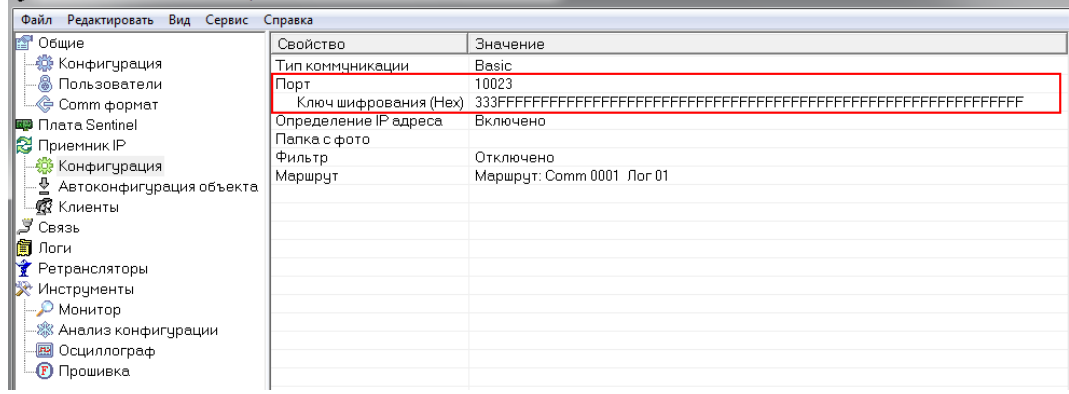

3. Если все сделано правильно, приемник IP начнет получать события от вашей контрольной панели в Мониторе PimaGuard (Приемник IP Ошибка телефонной посылки IP адрес контрольной панели), которые на данном этапе не распознаются.

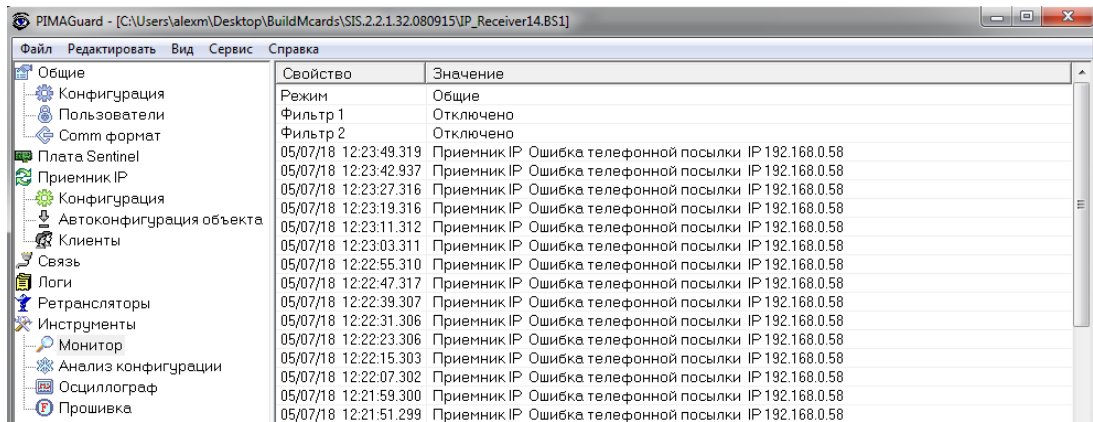

4. Заходим в меню Автоконфигурация объекта IP Receiver PimaGuard, дважды кликаем на поле Отключено (справа) и вносим (как минимум) Код установщика (для данной контрольной панели), подтверждаем (Да) и сохраняем (Ctrl+S).

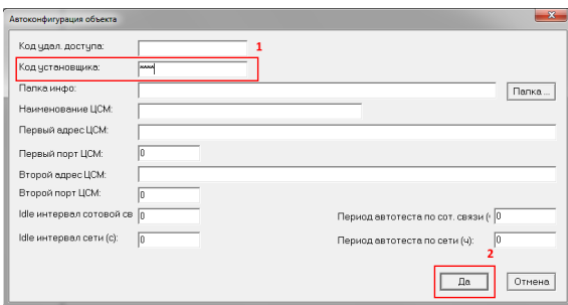

5. Дважды кликаем на поле Список объектов автоконфигурации. В открывшемся окне вносим номер объекта, прописанный в контрольной панели и канал связи (в моем примере номер объекта - 1 / канал связи – Сеть Ethernet) и нажимаем Добавить.

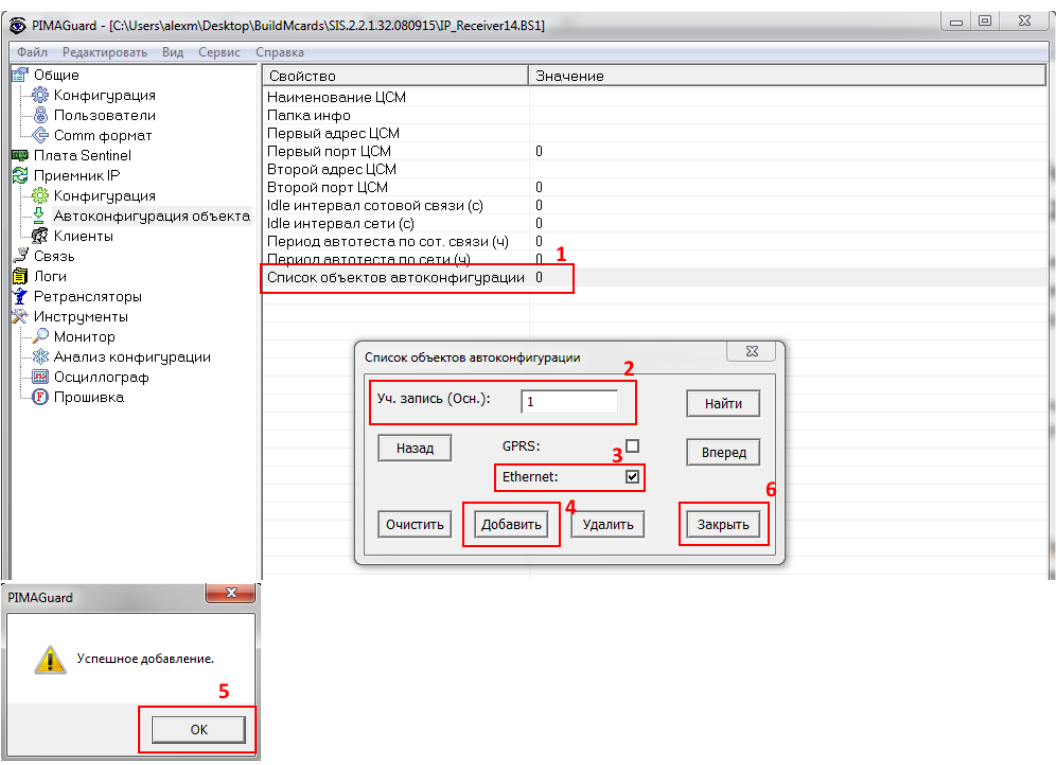

Получаем сообщение, подтверждающее успешное добавление. Нажимаем Ок и затем закрываем меню Список объектов автоконфигурации, кнопкой Закрыть.

6. Заходим в меню пользователя контрольной панели Force, далее в меню Опции связи –> Регистрация ЦСМ, выбираем ЦСМ и жмем ENTER. Дожидаемся выдачи сообщения «Техник на объекте. Ждите…», при этом на IP Receiver PimaGuard придет сообщение Автоконфигурация. Затем панель перезагрузится и начнет передавать сообщения с полученным от PimaGuard ключом шифрования.

| ا ہے ا<br>@ PIMAGuard - [C:\Users\alexm\Desktop\BuildMcards\SIS.2.2.1.32.080915\IP_Receiver14.BS1] |          |                                                                                                    |  |
|----------------------------------------------------------------------------------------------------|----------|----------------------------------------------------------------------------------------------------|--|
| Файл Редактировать Вид Сервис Справка                                                              |          |                                                                                                    |  |
| <mark>⊪</mark> ® Общие                                                                             | Свойство | Значение                                                                                                    |  |
| —∰ Конфигурация                                                                                    | Режим    | Общие                                                                                                    |  |
| — <mark>©</mark> Пользователи                                                                      | Фильтр 1 | Отключено                                                                                                    |  |
| └└ <mark>⊜</mark> Сотт формат                                                                      | Фильтр 2 | Отключено                                                                                                    |  |
| <b>B</b> Плата Sentinel                                                                            |          | 05/07/18 12:50:19.577 Приемник IP Ethernet IP 192.168.0.58 #00000001 Периодический тест Тревога Зона 000 О                                                 |  |
| <b>2</b> Приемник IР                                                                               |          | 05/07/18 12:50:08.571   Приемник IP Ethernet IP 192.168.0.58 #00000001 Периодический тест Тревога Зона 000                                                 |  |
| - 戀 Конфигурация                                                                                   |          | 05/07/18 12:49:33.931 Приемник IP Ethernet IP 192.168.0.58 #00000001 Периодический тест Тревога Зона 000 O                                                 |  |
| — <mark>少</mark> Автоконфигурация объекта                                                          |          | 05/07/18 12:49:33.842 Приемник IP Ethernet IP 192.168.0.58 #00000001 Успешная Загрузка/Считывание Снятие Г                                                 |  |
| --@ Клиенты                                                                                        |          | 05/07/18 12:49:33.758 Приемник IP Ethernet IP 192.168.0.58 #00000001 Неисправность связи Восстановление З                                                  |  |
| <u>Э</u> Связь                                                                                     |          | 05/07/18 12:49:28.131 Приемник IP Ethernet #00000001 Автоконфигурация Тревога Зона 000 Области 00                                                          |  |
| <b>同</b> Логи                                                                                      |          | 05/07/18 12:48:21.602 Приемник IP Ошибка телефонной посылки IP 192.168.0.58<br>05/07/18 12:48:13.576 Приемник IP Ошибка телефонной посылки IP 192.168.0.58 |  |
| • Ретрансляторы                                                                                    |          | 05/07/18 12:48:05.578 Приемник IP Ошибка телефонной посылки IP 192.168.0.58                                                                                |  |
|                                                                                                    |          | 05/07/18 12:47:57.574 Приемник IP Ошибка телефонной посылки IP 192.168.0.58                                                                                |  |
| <b>X</b> Инструменты                                                                               |          | 05/07/18 12:47:49.588 Приемник IP Ошибка телефонной посылки IP 192.168.0.58                                                                                |  |
| <b>• О</b> Монитор                                                                                 |          | 05/07/18 12:47:41.571 Приемник IP Ошибка телефонной посылки IP 192.168.0.58                                                                                |  |
|                                                                                                    |          | 05/07/18 12:47:33.565 Приемник IP Ошибка телефонной посылки IP 192.168.0.58                                                                                |  |
| <u>. В Осциллограф</u>                                                                             |          | 05/07/18 12:47:25.563 Приемник IP Ошибка телефонной посылки IP 192.168.0.58                                                                                |  |
| <b>D</b> Прошивка                                                                                  |          | 05/07/18 12:47:18.558 Приемник IP Ошибка телефонной посылки IP 192.168.0.58                                                                                |  |

7. Процедура регистрации контрольной панели Force в ПО IP Receiver PimaGuard завершена.

# Перечень периферии совместимой с контрольной панелью Force

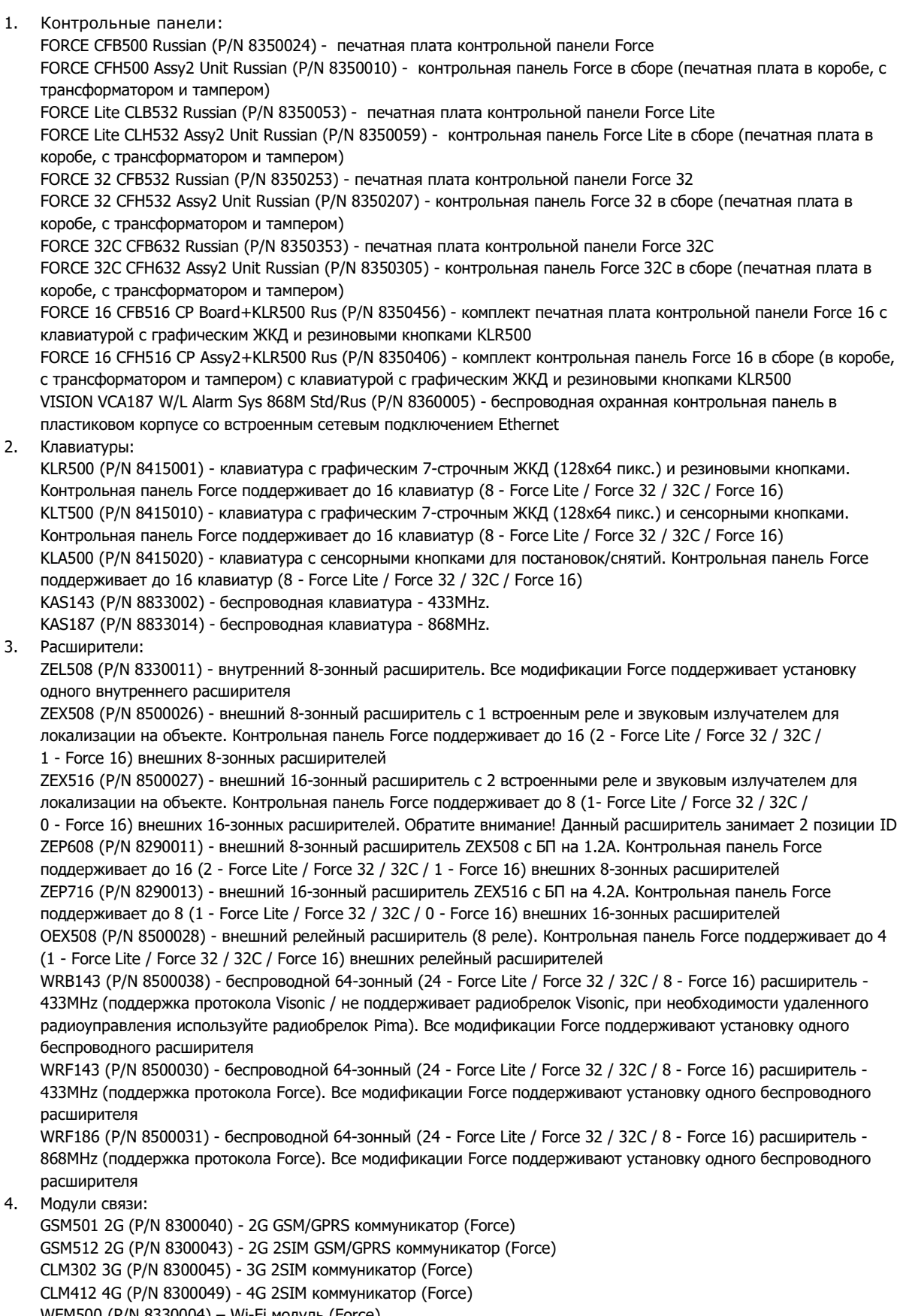

WFM500 (P/N 8330004) – Wi-Fi модуль (Force)

GSV512 2G (P/N 8300063) - 2G GSM/GPRS коммуникатор (Vision)

CLV302 3G (P/N 8300065) - 3G 2SIM коммуникатор (Vision)

CLV412 4G (P/N 8300069) - 4G 2SIM коммуникатор (Vision) VWM500 (P/N 8330012) – Wi-Fi модуль (Vision) VPT500 (P/N 8300081) - телефонный коммуникатор с клеммным подключением к линии (Vision) VPR500 (P/N) - телефонный коммуникатор с разъемом RJ11 для подключения к линии (Vision) TRV-100 DP L (P/N 8200011) - VHF передатчик дальнего радиуса действия (диапазон частот: от 136 до 156 МГц) TRV-100 DP H (P/N 8200010) - VHF передатчик дальнего радиуса действия (диапазон частот: от 154 до 174 МГц) TRU-100 DP L (P/N 8300005) - UHF передатчик дальнего радиуса действия (диапазон частот: от 400 до 435 МГц) TRU-100 DP M (P/N 8300009) - UHF передатчик дальнего радиуса действия (диапазон частот: от 435 до 470 МГц) TRU-100 DP H (P/N 8300006) - UHF передатчик дальнего радиуса действия (диапазон частот: от 470 до 500 МГц)

5. Аксессуары:

DPU-N (P/N 8420006) - USB адаптер для программирования частот передатчиков (требуется наличие ПО Comax)

Все модификации контрольных панелей серии Force поддерживают любые беспроводные устройства производства Pima (датчики, клавиатуры, сирены и др.), работающие на частотах 433,92 МГц / 868,95 МГц, при наличии соответствующего беспроводного расширителя WRF143 / WRF 186.

Более подробную информацию по периферии можно получить в инструкциях к данным устройствам.

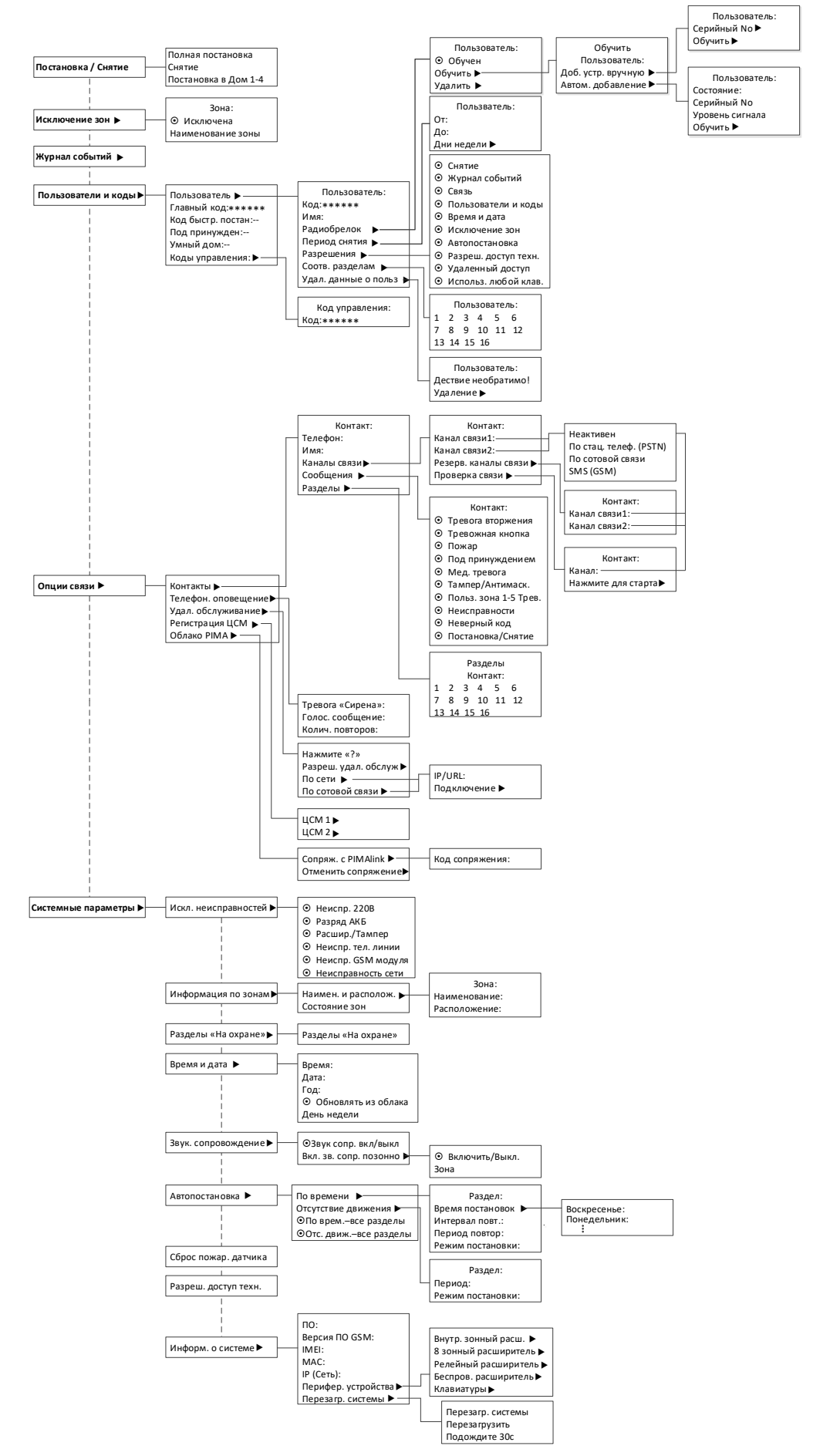

## Приложение 1. Структура меню пользователя панели серии Force

# Приложение 2. Сравнительная таблица основных характеристик контрольных панелей серии Force

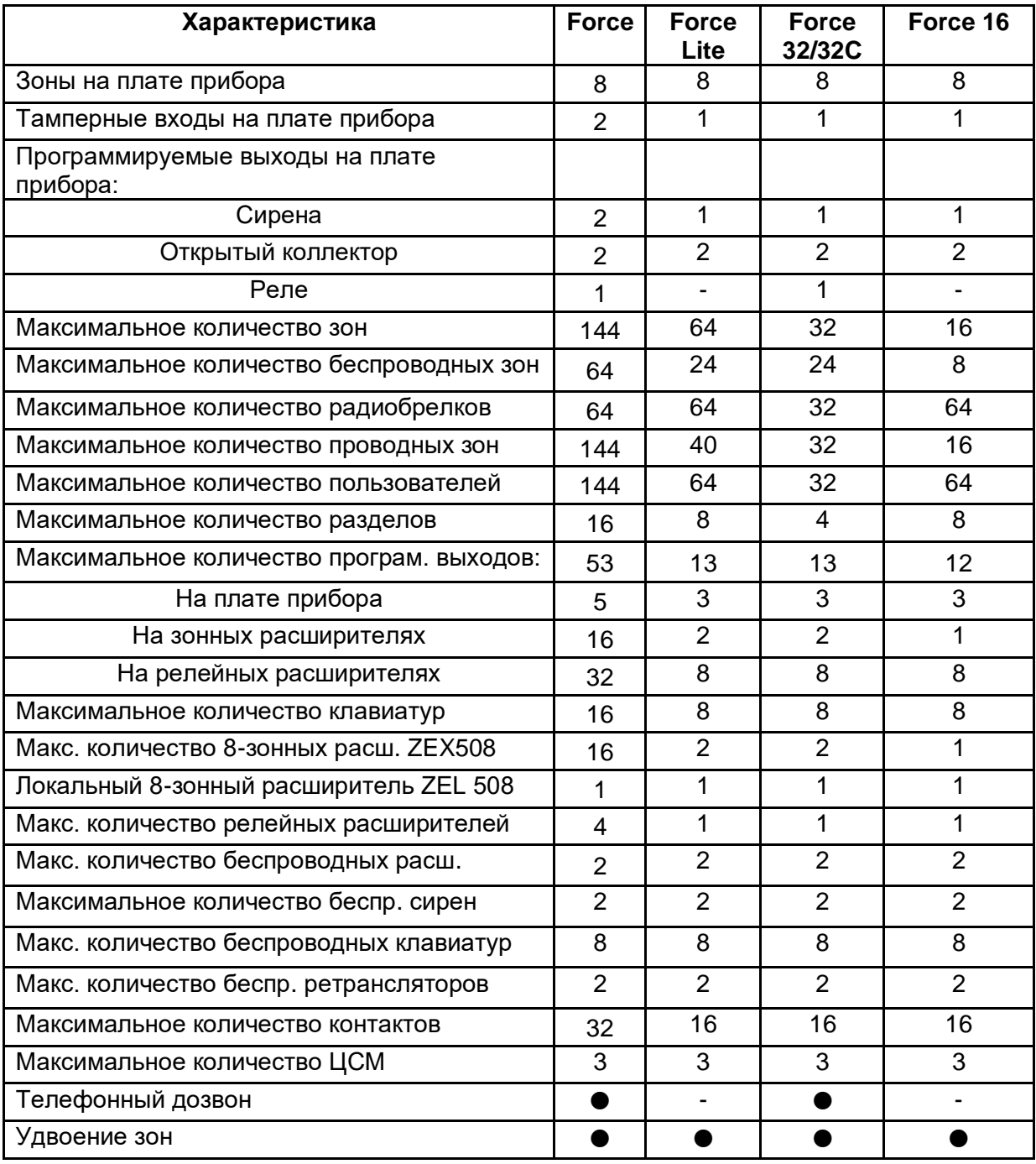

# **Другие характеристики**

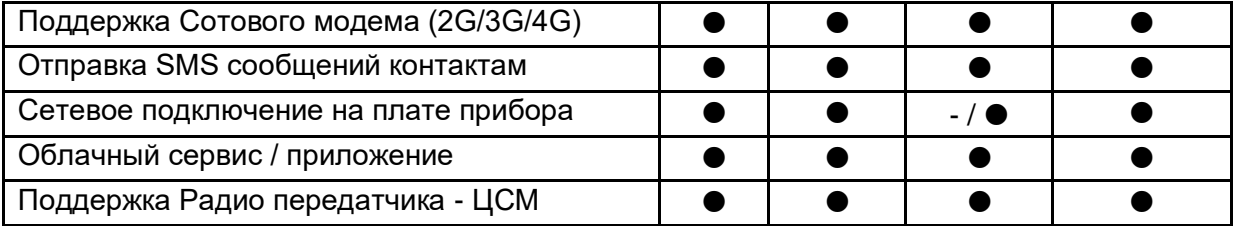

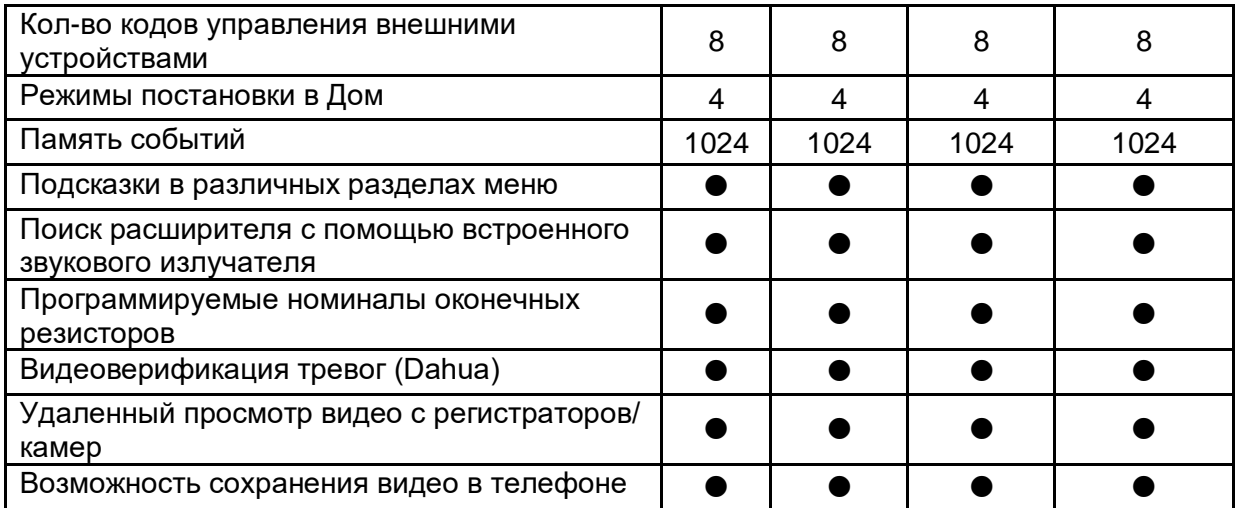

Приложение 3. Таблица основных характеристик контрольной панели Vision

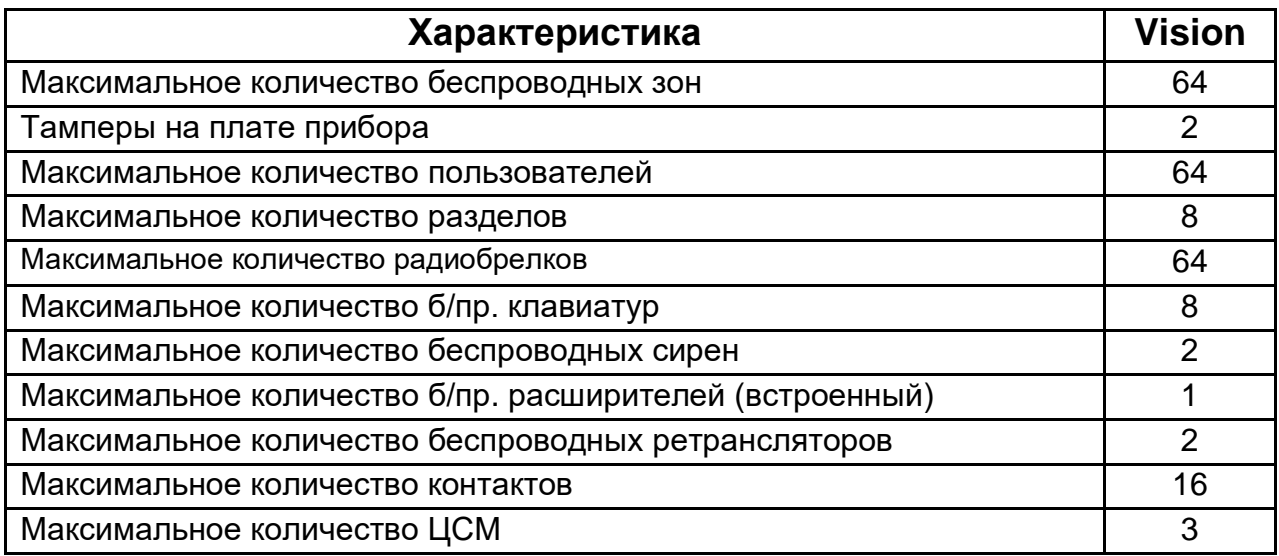

## **Другие характеристики**

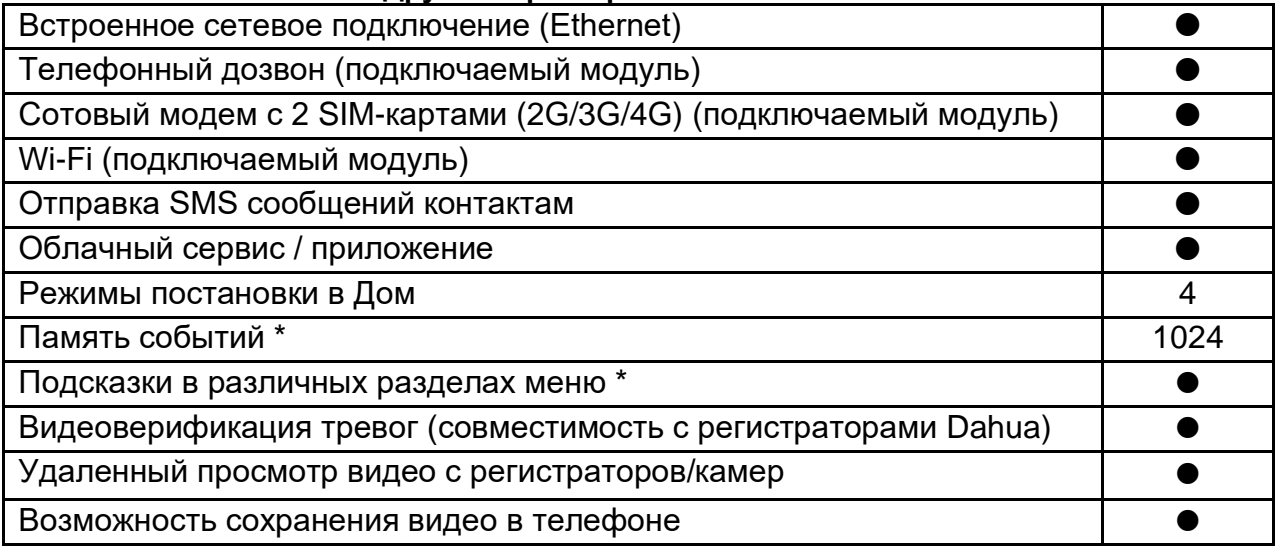

\* При подключении внешней клавиатуры